# VistA Imaging Exchange (VIX) STS Token Support MAG\*3.0\*329

# **VIX Installation Guide**

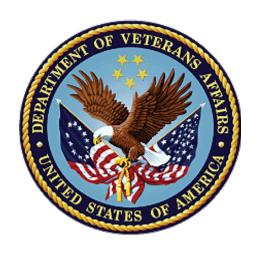

May 2023

Version 46.5

**Department of Veterans Affairs** 

Office of Information Technology (OIT)

#### **Property of the US Government**

This is a controlled document. No changes to this document may be made without the express written consent of the VistA Imaging development group.

While every effort has been made to assure the accuracy of the information provided, this document may include technical inaccuracies and/or typographical errors. Changes are periodically made to the information herein and incorporated into new editions of this document.

Product names mentioned in this document may be trademarks or registered trademarks of their respective companies and are hereby acknowledged.

VistA Imaging Product Development Department of Veterans Affairs

Internet: <a href="https://www.va.gov/health/imaging/">https://www.va.gov/health/imaging/</a>

VA intranet: REDACTED

### **Revision History**

| Date       | Version | Description                                                                                                    | Author                                   |
|------------|---------|----------------------------------------------------------------------------------------------------|------------------------------------------|
| 05/01/2023 | 46.5    | Updates to Updating an Existing VIX                                                                                                    | VA IT VistA<br>Imaging<br>Technical team |
| 04/19/2023 | 46.4    | Updates to Installing a New VIX, Updating an Existing VIX, and Post- Installation for New VIX Installations and Updating Existing VIX Installations. | VA IT VistA<br>Imaging<br>Technical team |
| 04/13/2023 | 46.3    | Updates to Installing a New VIX,<br>Troubleshooting, and Back<br>Out/Uninstall.                                                                      | VA IT VistA<br>Imaging<br>Technical team |
| 04/03/2023 | 46.2    | Updates to Installing a New VIX, Updating an Existing VIX, and Post- Installation for New VIX Installations and Updating Existing VIX Installations. | VA IT VistA<br>Imaging<br>Technical team |
| 03/23/2023 | 46.1    | Updates to Installing a New VIX and Updating an Existing VIX.                                                                                        | VA IT VistA<br>Imaging<br>Technical team |
| 03/20/2023 | 46.0    | Updates to Installing a New VIX and Updating an Existing VIX.                                                                                        | VA IT VistA<br>Imaging<br>Technical team |
| 03/15/2023 | 45.9    | Updates to Installing a New VIX and Updating an Existing VIX.                                                                                        | VA IT VistA<br>Imaging<br>Technical team |

| Date       | Version | Description                                                                                                    | Author                                   |
|------------|---------|----------------------------------------------------------------------------------------------------|------------------------------------------|
| 03/09/2023 | 45.8    | Updates to Installing a New VIX and Updating an Existing VIX.                                                                                                    | VA IT VistA<br>Imaging<br>Technical team |
| 03/03/2023 | 45.7    | Updates to Installing a New VIX,<br>Updating an Existing VIX, and Enable<br>MUSE Functionality Appendix.                                                                   | VA IT VistA<br>Imaging<br>Technical team |
| 02/21/2023 | 45.6    | Updates to Installing a New VIX,<br>Updating an Existing VIX, and Enable<br>MUSE Functionality Appendix.                                                                   | VA IT VistA<br>Imaging<br>Technical team |
| 02/14/2023 | 45.5    | Updates to Installing a New VIX and Updating an Existing VIX.                                                                                                    | VA IT VistA<br>Imaging<br>Technical team |
| 02/13/2023 | 45.4    | Updates to Installing a New VIX and VIX Install Checklist.                                                                                                    | VA IT VistA<br>Imaging<br>Technical team |
| 02/03/2023 | 45.3    | Updates to Installing a New VIX, Updating an Existing VIX, and Post- Installation for New VIX Installations and Updating Existing VIX Installations.                       | VA IT VistA<br>Imaging<br>Technical team |
| 01/14/2023 | 45.2    | Updates to Updating an Existing VIX.                                                                                                    | VA IT VistA<br>Imaging<br>Technical team |
| 01/09/2023 | 45.1    | Fixed a typo.                                                                                                    | VA IT VistA<br>Imaging<br>Technical team |
| 12/15/2022 | 45.0    | Initial draft for MAG*3.0*329.                                                                                                    | VA IT VistA<br>Imaging<br>Technical team |
| 11/03/2022 | 44.7    | Updates to Updating an Existing VIX,<br>Post-Installation for New VIX<br>Installations and Updating Existing VIX<br>Installations, and<br>Troubleshooting/Reconfiguration. | VA IT VistA<br>Imaging<br>Technical team |
| 10/27/2022 | 44.6    | Updates to Updating an Existing VIX and SQL Server Removal.                                                                                                    | VA IT VistA<br>Imaging<br>Technical team |
| 10/07/2022 | 44.5    | Updates to Installing a New VIX.                                                                                                    | VA IT VistA<br>Imaging<br>Technical team |

| Date       | Version | Description                                                                                                    | Author                                   |
|------------|---------|----------------------------------------------------------------------------------------------------|------------------------------------------|
| 10/06/2022 | 44.4    | Updates to Installing a New VIX, Updating an Existing VIX, and Post- Installation for New VIX Installations and Updating Existing VIX Installations.             | VA IT VistA<br>Imaging<br>Technical team |
| 10/05/2022 | 44.3    | Updates to Post-Installation for New VIX Installations and Updating Existing VIX Installations.                                                                  | VA IT VistA<br>Imaging<br>Technical team |
| 09/19/2022 | 44.2    | Revisions to Preparing for a New VIX Installation.                                                                                                    | VA IT VistA<br>Imaging<br>Technical team |
| 09/16/2022 | 44.1    | Updates for MAG*3.0*303 based on review.                                                                                                    | VA IT VistA<br>Imaging<br>Technical team |
| 08/25/2022 | 44.0    | Initial draft for MAG*3.0*303.                                                                                                    | VA IT VistA<br>Imaging<br>Technical team |
| 06/07/2022 | 43.4    | Revisions to Service Account Settings Appendix.                                                                                                    | VA IT VistA<br>Imaging<br>Technical team |
| 06/03/2022 | 43.3    | Updates for MAG*3.0*269 release date.                                                                                                    | VA IT VistA<br>Imaging<br>Technical team |
| 05/26/2022 | 43.2    | Revisions to Installing a New VIX,<br>Updating an Existing VIX, Post<br>Installation Instructions,<br>Troubleshooting, and Service Account<br>Settings Appendix. | VA IT VistA<br>Imaging<br>Technical team |
| 05/12/2022 | 43.1    | Revisions to Installing a New VIX,<br>Updating an Existing VIX, Post<br>Installation Instructions, and<br>Troubleshooting.                                       | VA IT VistA<br>Imaging<br>Technical team |
| 05/11/2022 | 43.0    | Revisions to Service Account Settings Appendix.                                                                                                    | VA IT VistA<br>Imaging<br>Technical team |
| 05/10/2022 | 42.9    | Revisions to Installing a New VIX,<br>Updating an Existing VIX, and Post<br>Installation Instructions.                                                           | VA IT VistA<br>Imaging<br>Technical team |
| 04/20/2022 | 42.8    | Revisions to Installing a New VIX and Updating an Existing VIX.                                                                                                  | VA IT VistA<br>Imaging<br>Technical team |

| Date       | Version | Description                                                                                                    | Author                                   |
|------------|---------|----------------------------------------------------------------------------------------------------|------------------------------------------|
| 03/18/2022 | 42.7    | Revisions to Updating an Existing VIX, and Post Installation Instructions.                                                                                                    | VA IT VistA<br>Imaging<br>Technical team |
| 02/22/2022 | 42.6    | Revisions to Updating an Existing VIX, and Post Installation Instructions.                                                                                                    | VA IT VistA<br>Imaging<br>Technical team |
| 02/10/2022 | 42.5    | Revisions to Updating an Existing VIX, and Post Installation Instructions.                                                                                                    | VA IT VistA<br>Imaging<br>Technical team |
| 02/04/2022 | 42.4    | Revisions to Installing a New VIX and Updating an Existing VIX, and Back Out/Uninstall Scenarios.                                                                                                    | VA IT VistA<br>Imaging<br>Technical team |
| 01/03/2022 | 42.3    | Revisions to Installing a New VIX and Updating an Existing VIX.                                                                                                    | VA IT VistA<br>Imaging<br>Technical team |
| 12/10/2021 | 42.2    | Revisions to Installing a New VIX and Updating an Existing VIX.                                                                                                    | VA IT VistA<br>Imaging<br>Technical team |
| 11/16/2021 | 42.1    | Incorporated comments from reviewers for MAG*3.0*269, Revisions to Installing a New VIX, Updating an Existing VIX, Back Out/Uninstall Scenarios, & Appendices. Reduced image file sizes.              | VA IT VistA<br>Imaging<br>Technical team |
| 09/03/2021 | 42.0    | Update for MAG*3.0*269, Revisions to Installing a New VIX and Updating an Existing VIX.                                                                                                    | VA IT VistA<br>Imaging<br>Technical team |
| 09/02/2021 | 41.0    | Updates for MAG*3.0*284                                                                                                    | REDACTED                                 |
| 04/06/2021 | 40.4    | Additional Updates for MAG*3.0*254,<br>Revisions to Installing a New VIX,<br>Updating an Existing VIX, Post-<br>Installation for New VIX Installations<br>and Updating Existing VIX<br>Installations. | VA IT Vista<br>Imaging<br>Technical team |
| 03/17/2021 | 40.3    | Additional Updates for MAG*3.0*254, Post-Installation for New VIX Installations and Updating Existing VIX Installations.                                                                              | VA IT VistA<br>Imaging<br>Technical team |
| 03/11/2021 | 40.2    | Additional Updates for MAG*3.0*254,<br>Back Out/Uninstall Scenarios.                                                                                                    | VA IT VistA<br>Imaging<br>Technical team |

| Date       | Version | Description                                                                                                    | Author                                   |
|------------|---------|----------------------------------------------------------------------------------------------------|------------------------------------------|
| 02/24/2021 | 40.1    | Additional Updates for MAG*3.0*254,<br>Post-Installation for New VIX<br>Installations and Updating Existing VIX<br>Installations, & Appendices.                                                                     | VA IT VistA<br>Imaging<br>Technical team |
| 01/28/2021 | 40.0    | Additional Updates for MAG*3.0*254,<br>Revisions to Installing a New VIX,<br>Updating an Existing VIX, Post-<br>Installation for New VIX Installations<br>and Updating Existing VIX<br>Installations, & Appendices. | VA IT VistA<br>Imaging<br>Technical team |
| 01/20/2021 | 39.0    | Update for MAG*3.0*254, Revisions to Installing a New VIX, Updating an Existing VIX, Post-Installation for New VIX Installations and Updating Existing VIX Installations, & Appendix A.                             | VA IT VistA<br>Imaging<br>Technical team |
| 05/29/2020 | 38.0    | Update for MAG *3.0*249, Addition of PowerShell Verification section, Revisions to Pre-Installation Configuration - Backup Copies and Tomcat User Permissions section.                                              | REDACTED                                 |
| 05/26/2020 | 37.0    | Revisions for Zip/Unzip, Manual restart sections, Figure headings, Post-Installation for New VIX Installations and Updating Existing VIX Installations & Appendix A.                                                | REDACTED                                 |
| 03/16/2020 | 36.0    | Update for MAG*3.0*249, 508 compliant.                                                                                                    | REDACTED                                 |
| 08/16/2019 | 35.5    | Update for T3 Build.                                                                                                    | REDACTED                                 |
| 08/02/2019 | 35.0    | Update for MAG*3.0*230.                                                                                                    | REDACTED                                 |
| 05/20/2019 | 34.0    | Update to save VIX configuration settings.                                                                                                    | REDACTED                                 |
| 04/29/2019 | 33.0    | Update to save VIX configuration settings.                                                                                                    | REDACTED                                 |
| 04/05/2019 | 32.0    | Updated for MAG*3.0 221 T5 Updates.                                                                                                    | REDACTED                                 |
| 03/22/2019 | 31.0    | Updated for MAG*3.0 221 T4.                                                                                                    | REDACTED                                 |
| 03/01/2019 | 30.0    | Updated for MAG*3.0 221 T4.                                                                                                    | REDACTED                                 |
| 02/22/2019 | 29.0    | Updated for MAG*3.0 221.                                                                                                    | REDACTED                                 |
| 02/01/2019 | 28.0    | Updated for MAG*3.0 201 T9.                                                                                                    | REDACTED                                 |
| 11/19/2018 | 27.0    | Updated for MAG*3.0*201.                                                                                                    | REDACTED                                 |
| 09/27/2018 | 26.0    | Additional MAG*3.0*197 Updates.                                                                                                    | REDACTED                                 |

| Date       | Version | Description                                                               | Author   |
|------------|---------|---------------------------------------------------------------------------|----------|
| 08/21/2018 | 25.0    | Additional MAG*3.0*197 Updates.                                           | REDACTED |
| 08/14/2018 | 24.0    | Additional MAG*3.0*197 Updates.                                           | REDACTED |
| 07/26/2018 | 23.0    | Additional MAG*3.0*197 Updates.                                           | REDACTED |
| 07/06/2018 | 22.0    | Updated for MAG*3.0*197.                                                  | REDACTED |
| 06/21/2018 | 21.0    | Additional MAG*3.0*197 Updates.                                           | REDACTED |
| 05/25/2018 | 20.0    | Additional MAG*3.0*197 Updates.                                           | REDACTED |
| 03/13/2018 | 19.0    | Additional MAG*3.0*197 Updates.                                           | REDACTED |
| 01/26/2018 | 18.0    | Updated for MAG*3.0*197.                                                  | REDACTED |
| 01/25/2018 | 17.0    | Additional MAG*3.0*185 Updates.                                           | REDACTED |
| 01/11/2018 | 16.0    | Additional MAG*3.0*185 updates.                                           | REDACTED |
| 12/05/2017 | 15.0    | Updated MAG*3.0*185 build numbers.                                        | REDACTED |
| 11/14/2017 | 14.0    | Incorporated comments from reviewers regarding MAG*3.0*185.               | REDACTED |
| 10/25/2017 | 13.0    | MAG*3.0*185 Updates.                                                      | REDACTED |
| 10/03/2017 | 12.0    | MAG*3.0*177 Updates.                                                      | REDACTED |
| 08/01/2017 | 11.0    | MAG*3.0*177 Updates.                                                      | REDACTED |
| 07/26/2017 | 10.0    | MAG*3.0*170 Updates.                                                      | REDACTED |
| 07/05/2017 | 9.0     | MAG*3.0*170 Installer Updates.                                            | REDACTED |
| 04/27/2017 | 8.0     | Updated port information.                                                 | REDACTED |
| 03/24/2017 | 7.0     | Date updates.                                                             | REDACTED |
| 02/14/2017 | 6.0     | Updated for MAG 3.0*170.                                                  | REDACTED |
| 05/10/2016 | 5.0     | Updated for MAG*3.0*162.                                                  | REDACTED |
| 09/09/2013 | 4.0     | Updated for MAG*3.0*130.                                                  | REDACTED |
| 07/25/2013 | 3.0     | Updated for MAG*3.0*034/116/118, MAG*3.0*119, MAG*3.0*127, MAG*3.0*129.   | REDACTED |
| 05/07/2012 | 2.0     | Updated for MAG*3.0*122.                                                  | REDACTED |
| 10/14/2011 | 1.0     | Created for MAG*3.0*104. WPR complete Aug 31; labeled for release Oct 14. | REDACTED |

# **Table of Contents**

| 1. | Introduction                                                       | 14 |
|----|--------------------------------------------------------------------|----|
|    | 1.1. Intended Audience                                             | 14 |
|    | 1.2. Document Conventions                                          | 14 |
|    | 1.3. Terms of Use                                                  | 14 |
|    | 1.4. Related Information                                           | 14 |
| 2. | Installing a New VIX                                               | 15 |
|    | 2.1. Preparing for a New VIX Installation                          |    |
|    | 2.1.1. Selecting and Validating the VIX Server                     |    |
|    | 2.1.1.1. FDA Requirements                                          |    |
|    | 2.1.1.2. Operating System and Hardware Requirements                |    |
|    | 2.1.1.3. Port Requirements                                         |    |
|    | 2.1.1.4. Environment Requirements                                  |    |
|    | 2.1.2. Getting VIX Component Licenses                              | 19 |
|    | 2.1.2.1. Laurel Bridge DCF Toolkit                                 | 19 |
|    | 2.1.2.2. Aware JPEG2000 Toolkit License                            | 20 |
|    | 2.1.3. Getting a VIX Security Certificate                          | 20 |
|    | 2.1.4. Java Version Verification                                   | 21 |
|    | 2.1.5. LibreOffice Verification                                    | 21 |
|    | 2.2. New VIX Server Installation                                   | 21 |
|    | 2.3. Preparing Passwords, Activating Components, and Staging Files | 21 |
|    | 2.3.1. VIX Server Installation                                     | 22 |
|    | 2.3.1.1. To install the VIX Server                                 | 22 |
|    | 2.4. Activating a New VIX                                          | 43 |
|    | 2.4.1. To Register the VIX                                         |    |
| 3. | Updating an Existing VIX                                           | 45 |
|    | 3.1. Preparing for a VIX Update                                    | 45 |
|    | 3.1.1. Scheduling Downtime and Impact of a VIX Update              | 45 |
|    | 3.2. Preparing Service Account and Passwords                       |    |
|    | 3.3. Clearing the VixCache                                         |    |
|    | 3.4. Performing a VIX Server Update                                |    |
| 4. |                                                                    |    |
|    | VIX Installations                                                  | _  |
|    | 4.1. McAfee Exclusions                                             |    |
|    | 4.2. Verifying Installation/Upgrade is Complete                    |    |
|    | 4.3. Verifying VIX Operations                                      |    |
|    | 4.3.1. Verifying Access to the VIX Tools and VIX Transaction Log   |    |
|    | 4.3.2. Spot-Checking VIX Image Delivery                            |    |
|    | 4.4. DICOM SCP Configuration                                       |    |

| 5.1. Resuming an Interrupted VIX Installation 7 5.1.1. Resuming Installation (single server VIX) 7 5.2. Using the VIX Service Installation Wizard to Reconfigure the VIX 7 5.2.1. Reconfiguring a VIX Server 7 5.3. Tomcat User Permissions 8 5.4. VIX Support 8 6. Back Out/Uninstall 8 6.1. Stopping the VIX Services 8 6.2. Back Out/Uninstall Scenarios 8 6.2.1. Uninstall/Restore as part of Troubleshooting 8 6.2.2. Relocating a VIX onto a New Server 8 6.2.3. Decommissioning a VIX 8 6.3. Uninstalling the VIX 8 6.3.1. Remove VIX related applications, accounts, directories, and variables 8 6.4. Rollback and Back Out of MAG*3.0*329 8 6.4.1. Rollback Verification Procedure 8 7. Appendix A: Enable MUSE Functionality 9 8. Appendix B: DICOM SCP Configuration 9 |
|----------------------------------------------------------------------------------------------------|
| 5.2. Using the VIX Service Installation Wizard to Reconfigure the VIX                                                                                                    |
| 5.2.1. Reconfiguring a VIX Server                                                                                                    |
| 5.3. Tomcat User Permissions 8 5.4. VIX Support 8 6. Back Out/Uninstall 8 6.1. Stopping the VIX Services 8 6.2. Back Out/Uninstall Scenarios 8 6.2.1. Uninstall/Restore as part of Troubleshooting 8 6.2.2. Relocating a VIX onto a New Server 8 6.2.3. Decommissioning a VIX 8 6.3. Uninstalling the VIX 8 6.3.1. Remove VIX related applications, accounts, directories, and variables 8 6.4. Rollback and Back Out of MAG*3.0*329 8 6.4.1. Rollback Verification Procedure 8 7. Appendix A: Enable MUSE Functionality 9                                                                                                    |
| 5.4. VIX Support                                                                                                    |
| 6. Back Out/Uninstall                                                                                                    |
| 6.1. Stopping the VIX Services                                                                                                    |
| 6.2. Back Out/Uninstall Scenarios                                                                                                    |
| 6.2.1. Uninstall/Restore as part of Troubleshooting 8 6.2.2. Relocating a VIX onto a New Server 8 6.2.3. Decommissioning a VIX 8 6.3. Uninstalling the VIX 8 6.3.1. Remove VIX related applications, accounts, directories, and variables 8 6.4. Rollback and Back Out of MAG*3.0*329 8 6.4.1. Rollback Verification Procedure 8 7. Appendix A: Enable MUSE Functionality 9                                                                                                    |
| 6.2.2. Relocating a VIX onto a New Server                                                                                                    |
| 6.2.3. Decommissioning a VIX                                                                                                    |
| 6.3. Uninstalling the VIX                                                                                                    |
| 6.3.1. Remove VIX related applications, accounts, directories, and variables 8  6.4. Rollback and Back Out of MAG*3.0*329                                                                                                    |
| 6.4. Rollback and Back Out of MAG*3.0*329                                                                                                    |
| 6.4.1. Rollback Verification Procedure                                                                                                    |
| 7. Appendix A: Enable MUSE Functionality9                                                                                                    |
| • •                                                                                                    |
| 9 Appendix P. DICOM SCD Configuration                                                                                                    |
| o. Appendix B. Dicow Scr Configuration                                                                                                    |
| 8.1. AE Titles Configuration9                                                                                                    |
| 8.1.1. Laurel Bridge AE Titles Configuration on VIX/CVIX9                                                                                                    |
| 8.1.2. AE Titles Configuration on DICOM SCU9                                                                                                    |
| 8.2. Tomcat/ Laurel Bridge DICOM SCP Configuration9                                                                                                    |
| 9. Appendix C: Restart Script10                                                                                                    |
| 10. Appendix D: Service Account Settings10                                                                                                    |
| 11. Appendix E: VIX Install Checklist11                                                                                                    |
| 11.1. VIX Install Checklist11                                                                                                    |
| 12. Definitions, Acronyms, and Abbreviations11                                                                                                    |

# **Table of Figures**

| Figure 1: Required VIX Settings                                       | 16 |
|-----------------------------------------------------------------------|----|
| Figure 2: Add Roles and Features Wizard                               | 17 |
| Figure 3: .NET Framework Missing                                      | 18 |
| Figure 4: Registry Editor .NET Framework Key                          | 18 |
| Figure 5: NET Framework Setup Dialogs                                 | 19 |
| Figure 6: Java and LibreOffice Version Check                          | 21 |
| Figure 7: User Account Control - VIX Service Installation Wizard      | 23 |
| Figure 8: Run the VIX Service Installation Wizard                     | 24 |
| Figure 9: User Account Control - VIX Installer                        | 25 |
| Figure 10: VIX Service Installation Wizard 30.329.X.XXXX              | 26 |
| Figure 11: VIX Prerequisites - Tomcat Not Installed                   | 27 |
| Figure 12: VIX Prerequisites - Laurel Bridge Not Installed            | 28 |
| Figure 13: VIX Prerequisites - Service Account not Created            | 30 |
| Figure 14: VIX Prerequisites - VIX Security Certificate not Installed | 31 |
| Figure 15: VIX Prerequisites - LibreOffice not Installed              | 32 |
| Figure 16: VIX Prerequisites - PowerShell not Installed               | 33 |
| Figure 17: VIX Service Installation Wizard Prerequisites Complete     | 34 |
| Figure 18: VIX Cache, Configuration, and Log Archive Folder Creation  | 35 |
| Figure 19: VistA and Email Configuration - Confirm                    | 36 |
| Figure 20: VistA and Email Configuration - Next                       | 37 |
| Figure 21: Specify the MUSE Configuration - Before Confirm            | 38 |
| Figure 22: Specify the MUSE Configuration - After Confirm             | 39 |
| Figure 23: Begin the VIX and VIX Viewer/Render Services Install       | 40 |
| Figure 24: VIX Viewer/Render Info Dialog                              | 41 |
| Figure 25: PowerShell Pop-up Script                                   | 42 |
| Figure 26: VIX Install Complete                                       | 43 |
| Figure 27: Execute Windows PowerShell                                 | 47 |
| Figure 28: User Account Control - Vix Service Installation Wizard     | 49 |
| Figure 29: Run the VIX Service Installation Wizard                    | 50 |
| Figure 30: User Account Control - VixInstaller                        | 51 |
| Figure 31: Update VIX Components                                      | 51 |

| Figure 32: Update VIX Components PowerShell Pop-up Script                           | . 52       |
|-------------------------------------------------------------------------------------|------------|
| Figure 33: VIX Service Installation Wizard                                          | . 53       |
| Figure 34: VIX Prerequisites - Java Not Installed                                   | . 54       |
| Figure 35: VIX Prerequisites - Tomcat Not Installed                                 | . 55       |
| Figure 36 VIX Prerequisites – Laurel Bridge Not Installed                           | . 56       |
| Figure 37: Apache Tomcat Service Account Password                                   | . 58       |
| Figure 38: VIX Prerequisites - LibreOffice Not Installed                            | . 59       |
| Figure 39: VIX Prerequisites - PowerShell Not Installed                             | . 60       |
| Figure 40: All VIX Prerequisites Installed or Configured                            | . 61       |
| Figure 41: VIX Cache, Configuration, and Log Archive Folder Creation                | . 62       |
| Figure 42: Specify the VistA and Email Configuration - Before Confirm               | . 63       |
| Figure 43: Specify the VistA and Email Configuration - After Confirm                | . 64       |
| Figure 44: Specify the MUSE Configuration - Before Confirm                          | . 65       |
| Figure 45: Specify the MUSE Configuration - After Confirm                           | . 66       |
| Figure 46: Begin the VIX and VIX Viewer/Render Services Install                     | . 67       |
| Figure 47: VIX Viewer/Render Info Dialog Screenshot                                 | . 68       |
| Figure 48: Save/Configuration Button                                                | . 69       |
| Figure 49: PowerShell Pop-up Script Top Portion                                     | . 70       |
| Figure 50: VIX Installation Complete                                                | . 71       |
| Figure 51: Set Exclusions Dialog                                                    | . 72       |
| Figure 52: VISA Version Verification                                                | . 73       |
| Figure 53: VIX Viewer and Render Services Running                                   | . 74       |
| Figure 54: Listener Running                                                         | . 74       |
| Figure 55: 10 Hydra IX Processor and 5 Hydra VistA Worker Processes Running         | . 75       |
| Figure 56: Login Page                                                               | . 76       |
| Figure 57: VIX Tools Page                                                           | . 76       |
| Figure 58: Run the VIX Service Installation Wizard                                  | . 78       |
| Figure 59: Run the VIX Service Installation Wizard                                  | . 80       |
| Figure 60: VixCache Properties Check                                                | . 82       |
| Figure 61: Stopping VIX Viewer Service                                              | . 83       |
| Figure 62: Specify the MUSE configuration Enable and configure MUSE pre-populated   | . 90       |
| Figure 63: Sample MuseDataSource-1.0.Configure File for One Server (MUSE ENABLED FO | OR<br>. 91 |

| Figure 64: Background Processor Queue Processor                                   | 92      |
|-----------------------------------------------------------------------------------|---------|
| Figure 65: EKG Tab in Network Location Manager in Background Processor Queue Proc | essor93 |
| Figure 66: Network Location Properties in Background Processor Queue Processor    | 94      |
| Figure 67: Sample AE Titles Configuration File                                    | 96      |
| Figure 68: Example AE Titles Configuration File                                   | 96      |
| Figure 69: Sample AE Titles configuration File with Multiple DICOM SCP Clients    | 97      |
| Figure 70: Sample DICOM SCP Configuration File                                    | 98      |
| Figure 71: Example ScpConfiguration Configuration File                            | 99      |
| Figure 72: Execute Windows PowerShell                                             | 101     |
| Figure 73: Windows PowerShell Restart Script                                      | 102     |
| Figure 74: FileMan File Entry 200                                                 | 112     |

# **Table of Tables**

| Table 1: Functions Affected by VIX Updates                                                                      | 46          |
|----------------------------------------------------------------------------------------------------|-------------|
| Table 2: VIX Site's User Profile SSN, Service Account on Local VistA, and Suggested Serv Account on Local VistA |             |
| Table 3: VIX Install Checklist                                                                                  |             |
| Table 4: Definitions, Acronyms, and Abbreviations                                                               | 11 <i>6</i> |

#### 1. Introduction

This document explains how to install the VistA Imaging Exchange (VIX) service. Please follow the install checklist in *Appendix E: VIX Install Checklist* at the same time as you follow the main sections of this document. To do that, most people open two copies of this document at once.

#### 1.1. Intended Audience

This document is intended for VA staff responsible for managing a local VIX, called *the VIX* server for the remainder of this document.

This document presumes a working knowledge of the VistA environment, VistA Imaging components and workflow, and Windows administration.

#### 1.2. Document Conventions

This document uses the following conventions:

Controls, options, and button names are displayed in **Bold**.

A vertical bar is used to separate successive menu choices. For example: "Click **File** | **Open**" means: "Click the **File** menu; then click the **Open** option."

Keyboard key names are displayed in bold and in brackets.

Sample output is displayed in monospace.

Helpful information is denoted by a TIP.

Important or required information is displayed in a NOTE.

Critical information is indicated by:

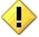

#### 1.3. Terms of Use

The VIX is a component of VistA Imaging and is regulated as a medical device by the Food and Drug Administration (FDA). Use of the VIX is subject to the following provisions:

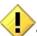

The FDA classifies VistA Imaging and the VIX (as VistA Imaging component) as a medical device. **Unauthorized modifications to VistA Imaging, including the VIX, such as installing unapproved software, adulterates the medical device.** The use of an adulterated medical device violates US federal law (21CFR820).

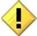

Because software distribution/inventory management tools can install inappropriate or unapproved software without a local administrator's knowledge, sites must exclude the VIX server from such systems.

#### 1.4. Related Information

In addition to this manual, the following document contains information about the VIX:

VistA Image Exchange (VIX) Administrator's Guide

# 2. Installing a New VIX

This section explains how to implement a new VIX. The installation checklist in *Appendix E: VIX Install Checklist* summarizes the process.

**TIP**: If you are updating an existing VIX, do not use this section; instead, use the *Updating an Existing VIX* section.

# 2.1. Preparing for a New VIX Installation

Preparing to install a new VIX involves:

- Configuring the MUSE interface. This requires the MUSE username, MUSE password, MUSE port, and MUSE protocol for the site's online MUSE server. If the MUSE username, password, port, and protocol are not documented in existing site VistA Imaging documentation, please contact the local BioMed team or MUSE administrator for the information.
- Acquiring Installation File. Copy MAG3\_0P329\_VIX\_SETUP.msi to C:\temp. (Download if required. See the patch description of the patch for the download location.)
- Selecting and validating the server where the VIX gets installed, see *Selecting and Validating the VIX Server*.
- Getting VIX component licenses, see Getting VIX Component Licenses.
- Getting a VIX security certificate, see Getting a VIX Security Certificate.
- Java Version Verification, see *Java Version Verification*.
- LibreOffice Verification, see *LibreOffice Verification*.

**NOTE**: Please ensure you have scheduled a downtime of VIX services. It may take 1-2 hours to complete.

Please restart the server, before installing a new VIX.

Specifics are covered in the following sections.

# 2.1.1. Selecting and Validating the VIX Server

The VIX server must meet the FDA, hardware, and operating system/environmental requirements specified in the following sections.

#### 2.1.1.1. FDA Requirements

The VIX is a component of VistA Imaging and is therefore regulated as a medical device by the FDA. Use of the VIX is subject to the terms of use listed in the introduction.

#### 2.1.1.2. Operating System and Hardware Requirements

The VIX hardware requirements are as follows:

- Installation must be done on a 64-bit Operating System (OS) machine running Windows Server 2012 R2, Windows Server 2016, or Windows Server 2019.
- Installation requires at least 2 Gigabytes (GBs) of free disk space.

- The VIX servers run with required settings (Figure 1) of at least:
  - 4 Central Processing Units (CPUs)
  - 32 GBs of Random Access Memory (RAM)
  - o A primary local drive with 120 GBs of disk space
  - o A dedicated local drive for the VIX cache with 500 GBs of disk space
- The VIX requires at least a 1 gigabit Ethernet connection.

It is recommended to install on the latest supported OS. Slow performance may occur with VIX servers running under the required settings.

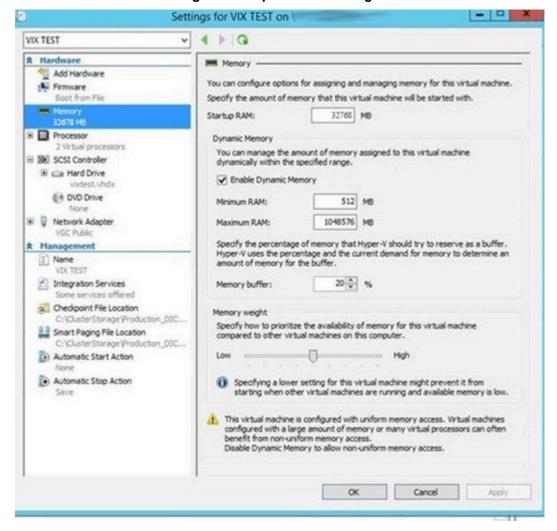

Figure 1: Required VIX Settings

#### 2.1.1.3. Port Requirements

On the VIX server, ports REDACTED, REDACTED, REDACTED, REDACTED, REDACTED, REDACTED, and REDACTED are accessible to VA wide area network IP addresses (10.x.x.x).

If using standard MUSE (not MUSE NX<sup>TM</sup>), verify that port REDACTED is open and accessible to the VIX for communication with the site's MUSE.

**NOTE:** MUSE<sup>TM</sup> NX requires port REDACTED is open and accessible to the VIX for communication.

#### 2.1.1.4. Environment Requirements

The VIX environment requirements include:

- If running Windows Server 2012 R2 or Windows Server 2016, verify .NET 3.5 features are enabled from Add Roles and Features (Figure 2) from the Server Manager option, with the Features Wizard (required for VIX install). Alternatively, to discover if .NET 3.5 framework is installed, find .NET Framework versions in the registry by doing the following:
  - 1. On the Start menu, select Run.
  - 2. In the Open box, enter regedit.exe. You must have administrative credentials to run regedit.exe.
  - 3. In the Registry Editor, open the following subkey: Software\Microsoft\NET Framework Setup\NDP\v3.5.
  - 4. Ensure the Install REG DWORD equals 1.

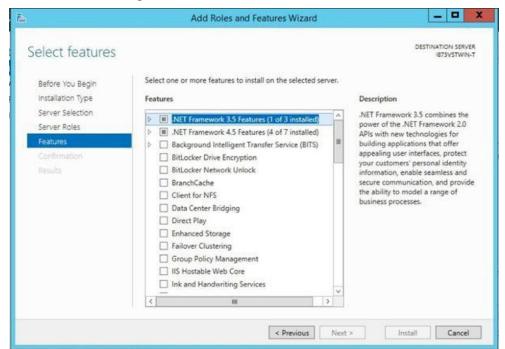

Figure 2: Add Roles and Features Wizard

• Verify .NET 4.8 framework is installed. If one of these frameworks is not installed, the installer displays an error message and asks to install the .NET Framework (Figure 3).

Figure 3: .NET Framework Missing

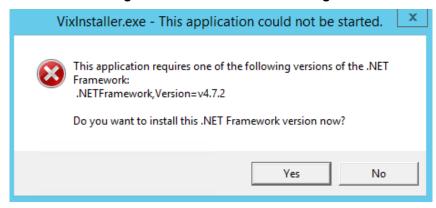

To discover if you have .NET 4.8 framework installed, find .NET Framework versions in the registry, do the following:

- 1. On the Start menu, select Run.
- 2. In the Open box, enter regedit.exe. You must have administrative credentials to run regedit.exe.
- 3. In the Registry Editor, open the following subkey: HKEY\_LOCAL\_MACHINE\SOFTWARE\Microsoft\NET Framework Setup\NDP\v4\Full (Figure 4).
- 4. Ensure the Release REG\_DWORD is greater than or equal to 528040 (for .NET 4.8).

**NOTE**: Release REG\_DWORD is equal to 528049 (for .NET 4.8) at the time this install documentation was last updated.

**NOTE**: Additional details on determining .NET Framework versions installed is available at <a href="https://docs.microsoft.com/en-us/dotnet/framework/migration-guide/how-to-determine-which-versions-are-installed">https://docs.microsoft.com/en-us/dotnet/framework/migration-guide/how-to-determine-which-versions-are-installed</a>.

Figure 4: Registry Editor .NET Framework Key

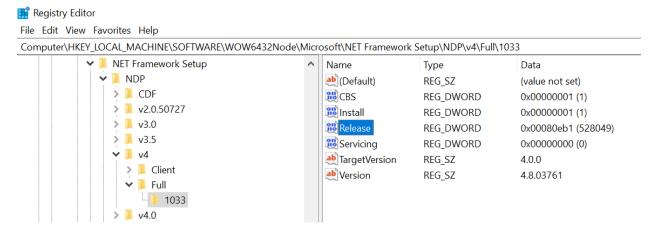

If .NET 4.8 framework is not installed, download it, install it, and then restart the server (Figure 5).

**NOTE**: .NET 4.8 software can be found on the download site, i.e. ndp48-x86-x64-allosenu.exe, or directly downloaded from the URL for Windows Server 2012 R2 - <a href="https://support.microsoft.com/en-us/help/4486081/microsoft-net-framework-4-8-for-windows-server-2012">https://support.microsoft.com/en-us/help/4486081/microsoft-net-framework-4-8-for-windows-server-2012</a> or for Windows Server 2016 or 2019 <a href="https://support.microsoft.com/en-us/topic/microsoft-net-framework-4-8-offline-installer-for-windows-9d23f658-3b97-68ab-d013-aa3c3e7495e0">https://support.microsoft.com/en-us/topic/microsoft-net-framework-4-8-offline-installer-for-windows-9d23f658-3b97-68ab-d013-aa3c3e7495e0</a>.

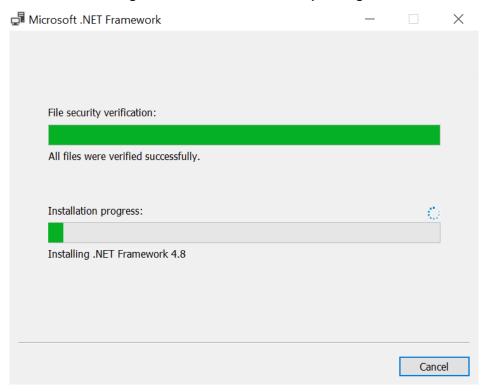

Figure 5: NET Framework Setup Dialogs

# 2.1.2. Getting VIX Component Licenses

Two toolkits used by the VIX require third-party licenses.

#### 2.1.2.1. Laurel Bridge DCF Toolkit

The Laurel Bridge DICOM Connectivity Framework (DCF) toolkit is a third-party toolkit used by the VIX to convert images to and from DICOM format.

The VA has purchased an enterprise-wide license for this toolkit.

If you are adding a new server in addition to the current server, you can transfer the current license to a new machine and run it in parallel with the old machine for 2 weeks to ensure your new server works properly. If doing this, please keep Laurel Bridge posted as to your license activity via their license transfer form at <a href="https://laurelbridge.com/support/">https://laurelbridge.com/support/</a>. If transferring the Laurel Bridge license please ensure the Product Serial Number has been transferred to the new server.

If you do not have a site-specific serial number for this license, do the following:

1. From the VIX server, attempt to access the Laurel Bridge activation code server at <a href="https://laurelbridge.com">https://laurelbridge.com</a>. (A login page displays if you can access the site.)

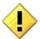

If you cannot access this site, enter a ticket and indicate that your site ACL (access control list) needs to be modified to access **REDACTED** over HTTPS port **REDACTED**.

2. Contact the REDACTED mail group to obtain a request form and instructions for completing the form.

The VIX installation process generates an activation code using the serial number information provided. The activation code allows the Laurel Bridge DCF toolkit to be installed and used.

The Laurel Bridge activation code links to the hardware of the server where the toolkit is installed. If you must replace the licensed server, email the contacts listed previously to arrange to get the serial number(s) transferred as well.

#### 2.1.2.2. Aware JPEG2000 Toolkit License

The Aware JPEG2000 toolkit is a third-party toolkit used for DICOM-to-JPEG2000 image conversion by the VIX.

Sites that implement the VIX must purchase a one-time permanent license for the latest version of the Aware JPEG2000 toolkit from Aware for each server where the VIX is used.

**NOTE**: Do not install the Aware JPEG2000 toolkit before you run the VIX installer. The VIX installer installs the version of the Aware JPEG2000 toolkit with which the VIX has been tested. If you install the Aware JPEG2000 toolkit before running the VIX installer, this interferes with the installation process.

# 2.1.3. Getting a VIX Security Certificate

Each server that hosts the VIX must obtain a security certificate.

The security certificate named MAG3 0P329 CERTIFICATE.zip includes the following files:

• A federation.zip file containing federation.truststore and federation.keystore.

The security certificate software files can also be obtained by accessing the URL: <a href="https://download.vista.med.va.gov/index.html/SOFTWARE">https://download.vista.med.va.gov/index.html/SOFTWARE</a>.

After receiving the security certificate, extract the zip file and copy the extracted contents to the temporary folder in C:\temp on the local server where the VIX software is installed. The VIX Service Installation Wizard prompts you to provide the federation.zip file from the security certificate during the installation process.

**NOTE**: If the Fully Qualified Domain Name (FQDN) of the VIX server does not use a standard name (i.e., not ending in med.va.gov or va.gov), send an email to **REDACTED** and include the following: the Fully Qualified Domain Name (FQDN) of the VIX server and contact information for the primary and backup administrators of the VIX. Requests typically process within five business days.

#### 2.1.4. Java Version Verification

Before beginning the VIX install, validate any Java version installed. MAG\*3.0\*329 VIX installer uninstalls Java 8.0.331, if installed, and installs Java 8.0.351. If the Java version installed is older than Java 8.0.331, you must uninstall manually. The current Java version can be checked using the Control Panel (Figure 6). Reboot your server after Java uninstall.

Figure 6: Java and LibreOffice Version Check

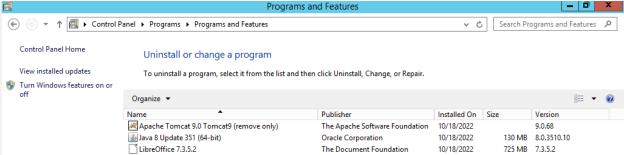

#### 2.1.5. LibreOffice Verification

Before beginning the VIX install, validate any LibreOffice version installed. MAG\*3.0\*329 VIX installer uninstalls LibreOffice 7.2.5 and installs LibreOffice 7.3.5. If the LibreOffice version installed is not 7.2.5, it must be uninstalled manually. The current LibreOffice version can be checked using the Control Panel (Figure 6).

#### 2.2. New VIX Server Installation

The following steps are used to install a VIX on a server for the first time. Installation should take less than 30 minutes if all preparation steps in the previous sections are complete.

**NOTE**: Only perform the steps in this section if you are installing the VIX on a single server.

# 2.3. Preparing Passwords, Activating Components, and Staging Files

**NOTE:** Use proper safeguards to securely store passwords.

Before starting the VIX installation process, do the following:

- 1. As already stated in Section 2.1, configuring the MUSE interface requires the MUSE username, MUSE password, MUSE port, and MUSE protocol for the site's online MUSE server. If the MUSE username, password, port, and protocol are not documented in existing site VistA Imaging documentation, please contact the local BioMed team or MUSE administrator for the information.
- 2. Prepare a password to be used for the Apache Tomcat administrator account created as part of the VIX installation process.
  - O The password is case sensitive, must contain at least **eight (8) alphanumeric characters**, and must contain at least one capital letter and one number.
- 3. Prepare a password for the Windows account that the VIX installation process creates.

- The system uses this Windows account, named "apachetomcat" when it is created by the VIX installer, to run the VIX in the Tomcat environment. This account is limited to only the functions it needs to run the VIX.
- o The password is case sensitive, must contain at least **fourteen (14) alphanumeric characters**, and must contain at least one capital letter and one number.
- 4. To use the Release of Information (ROI) and DICOM Query Retrieve Service Class Provider (SCP), set up a local VistA service account as specified in *Appendix D: Service Account Settings*.
- 5. Determine the email address or addresses for notification about invalid ROI periodic processing credentials. The VIX sends an email notification to the email address or addresses if the ROI periodic processing credentials are invalid or have expired. You must specify this address when you install the VIX. You can set up a new email account for this purpose or use an existing one.
- 6. Copy the contents of the VIX security certificate received to the temporary folder in C:\temp on the local VIX server.

#### 2.3.1. VIX Server Installation

VIX installation involves running two processes back-to-back. The first short process installs the VIX Service Installation Wizard. The second, longer process involves using the VIX Service Installation Wizard to install the actual VIX.

**NOTE**: These steps presume you have already obtained a serial number for the Laurel Bridge DCF toolkit. These steps also presume the VIX can access the Laurel Bridge license server via the internet.

#### 2.3.1.1. To install the VIX Server

- 1. Use an administrator-level account to log onto the VIX server.
- 2. If you did not already do this, copy the latest VIX installer (MAG3 0P329 VIX SETUP.msi) to C:\temp.
- 3. Do the following to prepare the VIX Service Installation Wizard:
  - a. Right-click the MAG3\_0P329\_VIX\_SETUP.msi file and click on Install.

b. While running the VIX Service Installation Wizard, if prompted with "Do you want to allow the following program from a verified publisher to make changes to this computer?", click **Yes** (Figure 7).

Figure 7: User Account Control - VIX Service Installation Wizard

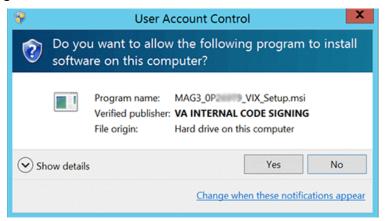

NOTE: This step may occur after clicking Next.

- c. When the Welcome page displays, click Next.
- d. When the Confirm Installation page displays, click Next.
- e. When the Installation Complete screen displays, click Close.

- 4. Run the VIX Service Installation Wizard as an administrator (Figure 8 shows this for a server with Windows Server 2019).
  - a. Right-click Start.
  - b. Left-click Search.
  - c. Type VIX.
  - d. Right-click VIX Service Installation Wizard.
  - e. Left-click Run as administrator.

Figure 8: Run the VIX Service Installation Wizard

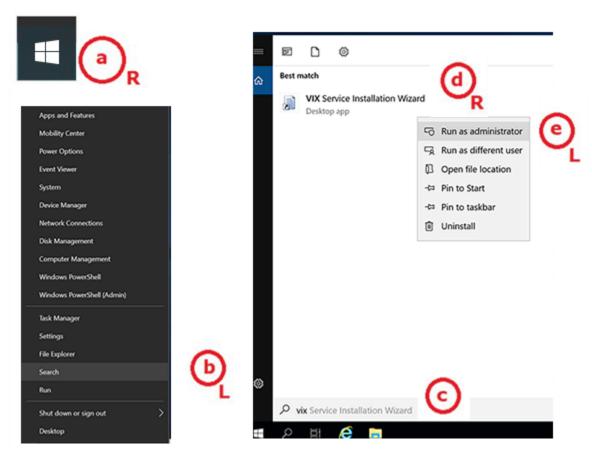

NOTE: If the VIX Service Installation Wizard does not appear in the Search bar as in Figure 8, logout of the Windows administrator account session and log back in. The VIX Service Installation Wizard may alternatively be run as an administrator by performing the following: open Windows Explorer and navigate to the C:\Program Files (x86)\Vista\Imaging\VixInstaller folder, right-click VixInstaller.exe and left-click Run as administrator.

5. If prompted with "Do you want to allow the following program from an unknown publisher to make changes to this computer?", click **Yes** (Figure 9).

Figure 9: User Account Control - VIX Installer

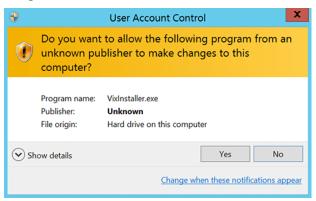

- 6. When the Welcome page for the VIX Service Installation Wizard displays, click **Next**.
- 7. In the **Site Number** field of the Specify the VA site... page, enter the STATION NUMBER (field (#99) in the INSTITUTION file (#4) of your site, the information is in FileMan in VistA). Then, click **Lookup Server Addresses**.
- 8. Verify the site-related information retrieved by the lookup is correct. Then, click **Next**. **NOTE**: The VIX server hostname is blank, and the port number is 0; these values are populated automatically once the VIX is registered with the VistA site service.
- 9. Please be patient for the VIX Prerequisites page to appear, as it may take a while. When the Install the VIX Prerequisites page displays, verify that the icons for the first three items on the page are .
  - a. *account* has Administrator role This line indicates if an administrative account is being used. If not, cancel the installation and restart it using a Windows administrator account.
  - b. **Current operating system** This line indicates if the proper operating system is present. If a non-supported operating system is identified, the installation cannot continue.
  - c. **Sufficient disk space** This line indicates if sufficient disk space is available for installation.

- 10. On the same page, read the line that indicates the state of the Java Runtime Environment. If ✓ displays, skip to the next step. If ✓ displays (Figure 10), do the following:
  - a. Click Install.
  - b. Wait until the status icon for the Java Runtime Environment changes to ②. This install of Java may take over five minutes to complete. Please be patient, as this step may take a while to complete.

Figure 10: VIX Service Installation Wizard 30.329.X.XXXX

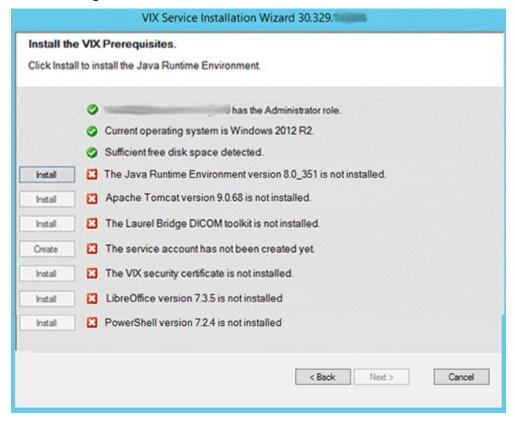

**NOTE:** The person installing the VIX software does not need to be in the VHAMASTER domain. The installer's domain should appear with their name. This (and subsequent screenshots) is just an example of what the installer sees.

- 11. On the same page, read the line that indicates the state of the Apache Tomcat installation. Since you may have reached this page by clicking the **Back** button on a subsequent page, if displays, skip to the next step. If displays (Figure 11), do the following:
  - a. Click Install.
  - b. In the dialog box that displays, enter and confirm the Apache Tomcat administrator account password that you previously prepared as described in *Preparing Passwords*, *Activating Components*, and *Staging Files*. Then, click **OK**.
  - c. Wait until the status icon for Apache Tomcat changes to . This install of Tomcat may take over five minutes to complete. Please be patient, as this step may take a while to complete.

Figure 11: VIX Prerequisites - Tomcat Not Installed

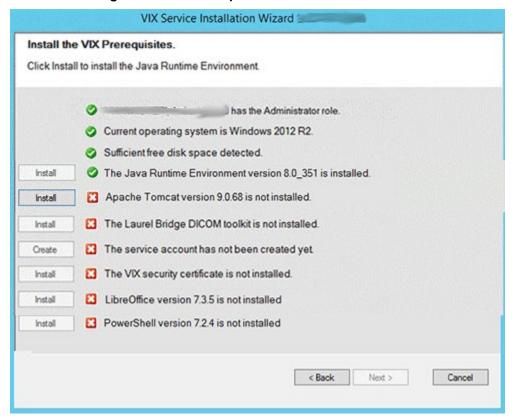

12. On the same page, read the line that indicates the state of the Laurel Bridge toolkit. Since you may have reached this page by clicking the **Back** button on a subsequent page, if displays, skip to the next prerequisite step. If displays (Figure 12), do the following:

Figure 12: VIX Prerequisites - Laurel Bridge Not Installed

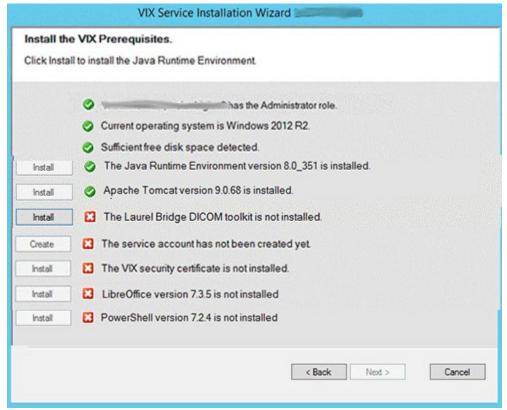

- a. On the Install the VIX Prerequisites window, click **Install**. The Activate DCF License window opens with the **Network Activation** tab open and pre-populates with about half of the boxes in the window.
- b. For **Network Activation** (requires a Product Serial Number) enter all the following information in the Network Activation tab:

**NOTE:** The system disables the Activate button if any of the following boxes are left blank.

- i. **Product Serial Number** the new Laurel Bridge DCF serial number (include dashes).
- ii. **Site** the name of your site.
- iii. **CPUs** the number of CPUs on the server hosting the VIX.
- iv. **End User name** and **End User email** the administrator of your local VistA Imaging system.
- v. Maintenance Contact Name, Maintenance Contact E-mail, and Maintenance Contact Phone information for the Health, Clinical Services Diagnostics Team.
- c. Near the bottom of the window, click **Activate**. After a brief delay, the **Status** box displays a message.

- d. If a green "Success" message appears click **Exit with success** and skip to the next prerequisite step, otherwise select the Manual Activation tab.
- e. If network activation was not successful, for Manual Activation do the following:
  - i. Select the Manual Activation tab.
  - ii. On the Manual Activation tab on the line **Activation Code**, enter the activation code.
  - iii. Near the bottom of the window, click Activate. After a brief delay, the Status box displays a message.
  - iv. If a green "Success" message appears click **Exit with success** and skip to the next prerequisite step, otherwise download the Laurel Bridge license from Laurel Bridge's website and continue with the steps below.

**NOTE**: If downloading the Laurel Bridge license, such as using the Manual Product License Activation from <a href="https://laurelbridge.com/product\_activation.php">https://laurelbridge.com/product\_activation.php</a>, please select the Version in the drop-down as 3.3.x before clicking Submit.

- v. Click Exit with error to close out of the Manual Activation tab.
- vi. Copy the contents of the downloaded Laurel Bridge license into the systeminfo file in C:\DCF RunTime x64\cfg and save.
- vii. Click **Install** again next to the Laurel Bridge DICOM toolkit on the prerequisite window.

- 13. On the same page, read the line that indicates the state of the service account. Since you may have reached this page by clicking the **Back** button on a subsequent page, if displays, skip to the next step. If displays (Figure 13), do the following:
  - a. Click Create.
  - b. In the dialog box that displays, enter the Windows service account password that you prepared in *Preparing Passwords, Activating Components, and Staging Files*, previously. Then, click **OK**.
  - c. Wait until the status icon for the service account changes to .

Figure 13: VIX Prerequisites - Service Account not Created

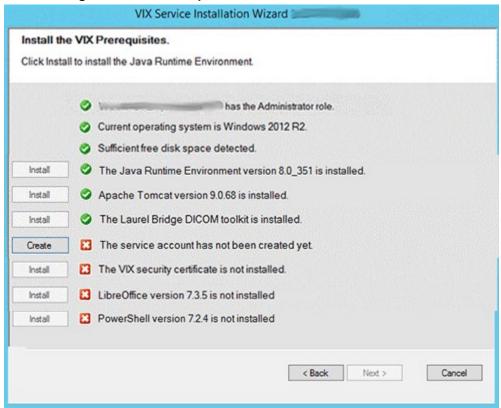

- 14. On the same page, check the line that indicates the state of VIX security certificate. Since you may have reached this page by clicking the **Back** button on a subsequent page, if displays, skip to the next step. If displays (Figure 14), do the following:
  - a. Click Install.
  - b. In the dialog box that displays, click **Select**.
  - c. Specify the location of the federation.zip file from the security certificate contents in C:\temp on the local VIX server. Then, click **OK**.

Figure 14: VIX Prerequisites - VIX Security Certificate not Installed

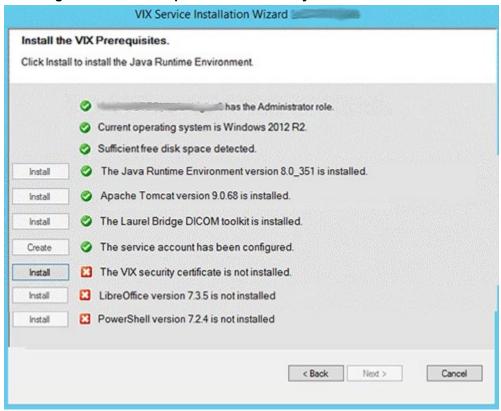

- 15. On the same page, read the line that indicates the state of the LibreOffice installation. If displays, skip to the next step. If displays (Figure 15), do the following:
  - a. Click Install.
  - b. Wait until the status icon for LibreOffice changes to ②. (This install of LibreOffice may take several minutes to complete. Please be patient, as this step may take a while to complete.)

Figure 15: VIX Prerequisites - LibreOffice not Installed

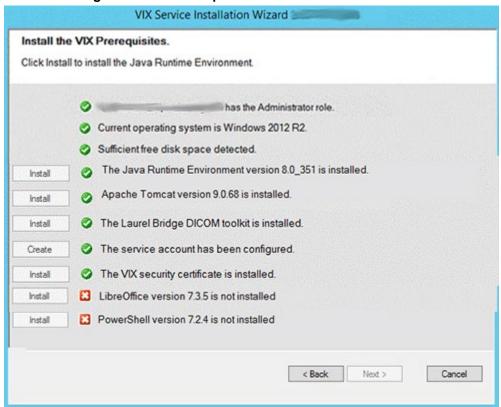

- 16. On the same page, read the line that indicates the state of the PowerShell installation. If displays, skip to the next step. If displays (Figure 16), do the following:
  - a. Click Install.
  - b. Wait until the status icon for PowerShell changes to . (This install of PowerShell may take several minutes to complete. Please be patient, as this step may take a while to complete.)

Figure 16: VIX Prerequisites - PowerShell not Installed

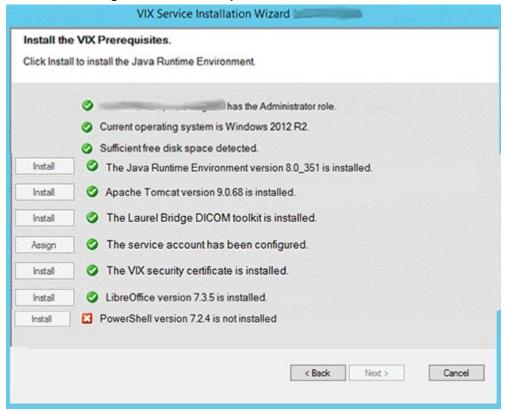

**NOTE**: Do not update the PowerShell 7 version with Windows updates.

17. In the Install the VIX Prerequisites page, confirm that all the icons are ②. Then, click **Next** (Figure 17).

Figure 17: VIX Service Installation Wizard Prerequisites Complete

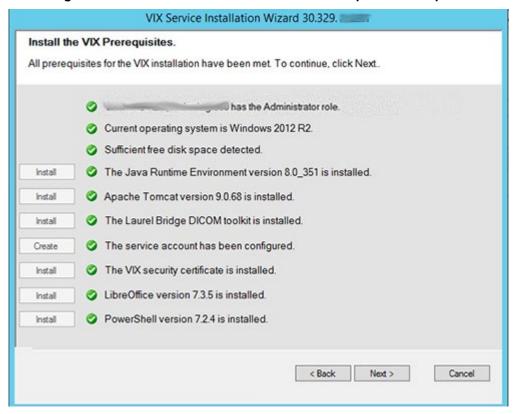

18. In the Specify the location page, select the drive for the VIX configuration files to reside. Select the "C:\" drive for the VixConfig folder. Then, click **Create**.

- 19. On the same page, select the drive where to create the VIX cache. Select the appropriate VixCache drive for your site (E: is displayed as an example in Figure 18). Then, click **Create**.
- 20. On the same page, select the drive where to create the VIX log archive. Select the appropriate VixCache drive for your site (E: is displayed as an example in Figure 18). Then, click **Create**.

**NOTE**: It is suggested to use the same local drive for the VIX Cache and VIX log archive.

VIX Service Installation Wizard Specify the location of the VIX cache, configuration, and log archive folders. Select the drives for the VIX cache, configuration, and log archive directories. Then create the folders. Specify the local drive for the VIX Configuration files C:\VixConfig Create Specify the local drive for the VIX Cache E:\VixCache Create 34 Space Available on selected drive (GB) Specify the local drive for the VIX log archive E:\ImagingArchivedLogs Create 34 Space Available on selected drive (GB) < Back Next > Cancel

Figure 18: VIX Cache, Configuration, and Log Archive Folder Creation

#### 21. Click Next.

- 22. In the VistA and Email Configuration (Figure 20), perform the following:
  - a. Specify the access and verify codes for the account with the VistA credentials. The VIX uses this account for periodic processing of ROI disclosure requests and DICOM SCP query retrieve requests. The account must be valid VistA credentials with the settings specified in *Appendix D: Service Account Settings*.
    - **NOTE**: Hidden/asterisk and plain text forms of the access and verify codes can by toggled. Click **Show** to show the plain text forms and click **Hide** to show the hidden/asterisk forms.
  - b. Specify the email address that gets notifications for invalid credentials. The VIX sends an email notification to the address or addresses specified in this field if the ROI periodic processing credentials are expired or invalid. You can enter several addresses, separated by a comma.

#### c. Click Confirm (Figure 19).

Figure 19: VistA and Email Configuration - Confirm

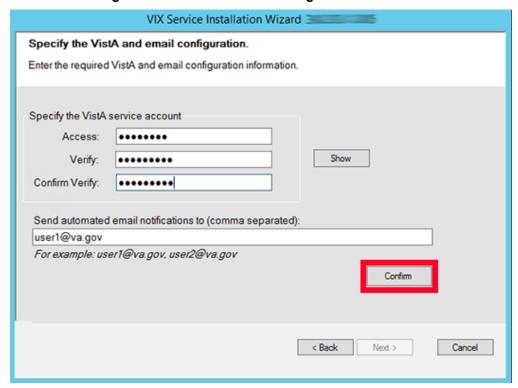

The VIX installation program checks the information. If it detects an error, it displays a tooltip with information about the error. When it confirms the configuration, Next becomes available. Click **Next** (Figure 20).

Specify the VistA and email configuration.
The VistA and email configuration has been specified. Click Next to continue.

Specify the VistA service account
Access:
Verify:
Confirm Verify:
Show

Send automated email notifications to (comma separated):

user1@va.gov

For example: user1@va.gov, user2@va.gov

Confirm

< Back

Next >

Cancel

Figure 20: VistA and Email Configuration - Next

23. In the Specify the MUSE Configuration, if enabling the MUSE, **check** Enable and configure MUSE. Specify the MUSE site number, server host, username, password, port, and protocol. If changes are needed, please refer to *Appendix A: Enable* MUSE Functionality for additional information to assist with the MUSE configuration. Click **Confirm** (Figure 21).

**NOTE**: Hidden/asterisk and plain text forms of the username and password can by toggled. Click **Show** to show the plain text forms and click **Hide** to show the hidden/asterisk forms.

**NOTE**: It is expected that the site administrator is aware of all needed entries in the MUSE configuration, including the MUSE Site Number, Host, Username, Password, Port, and Protocol if changes are needed. One method to obtain the values is from the Background processor discussed in *Appendix A: Enable MUSE Functionality*. If the password is not documented in existing site VistA Imaging documentation or if not available, please contact the local BioMed team or MUSE administrator. The default standard MUSE port is **REDACTED** and protocol is http. The default MUSE<sup>TM</sup> NX port is **REDACTED** and protocol is https. Contact the local BioMed team or MUSE administrator if the MUSE port and protocol are not known.

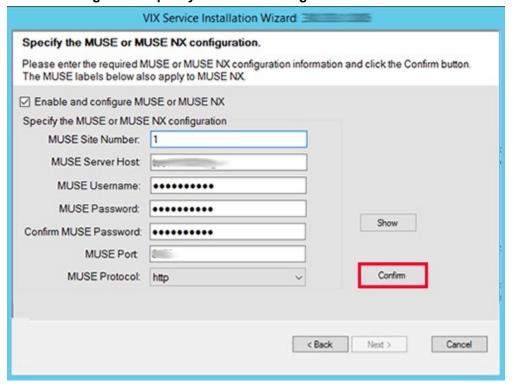

Figure 21: Specify the MUSE Configuration - Before Confirm

24. In the Specify the MUSE Configuration, after it confirms the configuration, Next becomes available. Click **Next** (Figure 22).

**NOTE**: During MUSE Configuration validation, the VIX installation program checks the information. If the installation program detects an error, it displays a tooltip with information about the error.

Figure 22: Specify the MUSE Configuration - After Confirm

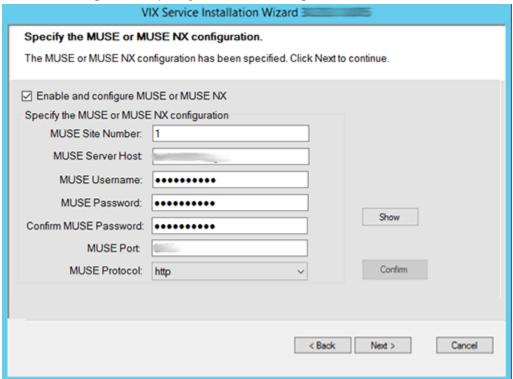

25. On the Install the VIX page (Figure 23), click **Install**. (The information on this page is saved in C:\Program Files (x86)\VistA\Imaging\VIXInstaller for future reference or troubleshooting.) This starts the installation process. This starts the installation process of the VIX and the VIX Viewer/Render Services.

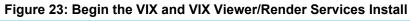

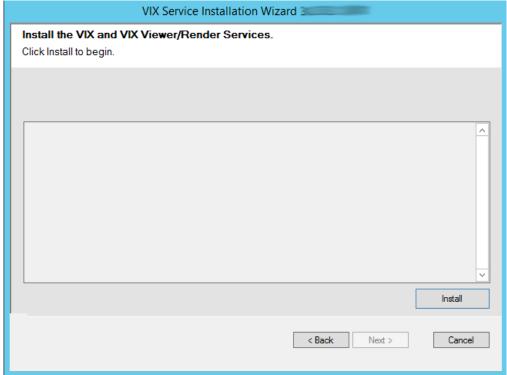

a. Wait a moment and then click **Configure Viewer/Render** (Figure 24).

Figure 24: VIX Viewer/Render Info Dialog

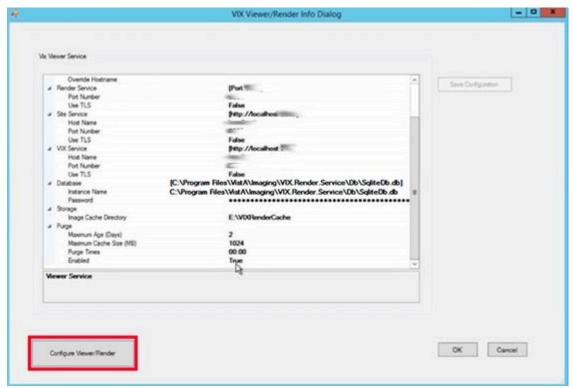

- b. Verify the following settings:
  - i. Verify the viewer port number is **REDACTED**.
  - ii. Verify the trusted client port is **REDACTED**.
  - iii. Verify Site Service hostname is localhost.
  - iv. Verify Site Service port is **REDACTED**.
  - v. Verify VIX Service hostname is localhost.
  - vi. Verify instance name is C:\Program Files\VistA\Imaging\VIX.Render.Service\Db\SQLiteDb.db.
- c. Edit image cache directory drive to the dedicated VIX cache drive. (i.e. "E:\VIXRenderCache")
- d. If setting values were modified, click the **Save Configuration** button in the top right corner.
- e. Click **OK**.
- f. The installation updates the VIX Viewer/Render Services in the background. Then the VIX installation will finish. This takes up to over five minutes to complete.

26. During the final install, a PowerShell script utility pops up (Figure 25) to perform additional install tasks and closes when complete.

**NOTE**: The PowerShell pop-up performs various configuration and certificate tasks and executes patch-specific post-scripts.

**NOTE**: If the MUSE service is not enabled, the PowerShell pop-up may display a red error message in the MUSE check section. See Figure 25.

Figure 25: PowerShell Pop-up Script

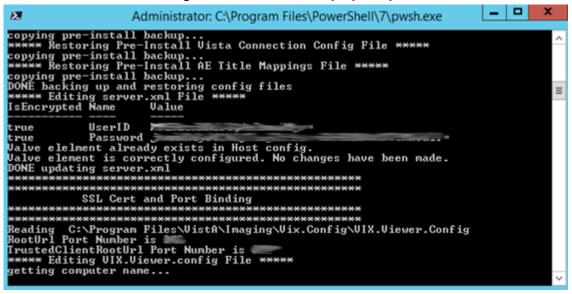

27. The VIX starts automatically (Tomcat and Viewer/Render services) when the installation is complete. When the installation is complete, click **Finish** to exit the wizard (Figure 26). The VIX Service Installation Wizard closes.

Figure 26: VIX Install Complete

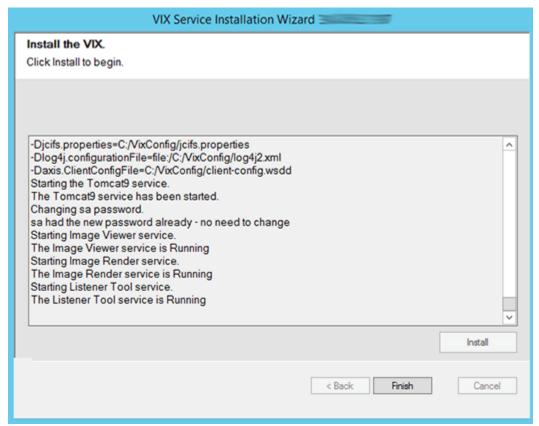

The VIX starts automatically but cannot be used until it is activated and registered with the VistA Site Service. See the next section for details.

#### 2.4. Activating a New VIX

After the VIX is installed, it is inactive until it is registered with the VistA Site Service. Clinical Display workstations and VistARad workstations use the site service to determine if local and remote VIX servers are available.

After the VIX is registered in the site service, the VIX begins to be actively used, both by clinicians at your site and remote VA sites for access to locally stored images.

**NOTE**: Do not register the VIX with the site service until after it is installed. Registering the VIX before it is installed causes errors and timeout issues for Clinical Display users.

### 2.4.1. To Register the VIX

- 1. Gather the following information:
  - o Primary contact name, phone, and email:
  - o Backup contact name, phone, and email:
  - o Site name:

- o STATION NUMBER (field #99) from INSTITUTION file (#4):
- o Network Name defined for Imaging Resources group:
- 2. Enter a National ticket to the Health, Clinical Services Diagnostics Team (previously known as Clin 3, the group name is SPM.Health.ClinSvs.Diag) for a site service update.
  - a. Paste the lines in the preceding step into the ticket.
  - b. Include "Add VIX server to Site Service database."
- 3. The Health, Clinical Services Diagnostics Team notifies you, typically within five business days, when the site service registration is complete.
- 4. Continue to Post-Installation for New VIX Installations and Updating Existing VIX Installations.

## 3. Updating an Existing VIX

This chapter explains how to update an existing VIX server. An installation checklist that summarizes this process can be found in *Appendix E: VIX Install Checklist*.

### 3.1. Preparing for a VIX Update

Preparing for a VIX update involves:

- Configuring the MUSE interface. This requires the MUSE username, MUSE password, MUSE port, and MUSE protocol for the site's online MUSE server. If the MUSE username, password, port, and protocol are not documented in existing site VistA Imaging documentation, please contact the local BioMed team or MUSE administrator for the information.
- Acquiring Installation File.
  - Acquiring Installation Files. Copy MAG3\_0P329\_VIX\_SETUP.msi to C:\temp. (Download if required. See the patch description of the patch for the download location.)
  - Copy the MAG3\_0P303\_VIX\_SETUP.msi to C:\temp for the backup plan if not already present.
- Ensure downtime has been scheduled to install the VIX service. Local administrations of the applications and services impacted by an offline VIX should be contacted prior to installing the MAG3\_0P329\_VIX\_SETUP.msi. The installation needs to be coordinated to avoid any disruption of services. This communication should be done in advance of the VIX update, see *Scheduling Downtime and Impact of a VIX Update*.

**TIP**: VIX-specific account passwords and security key assignments established for older VIX systems automatically carry over to new VIX systems.

**NOTE**: It is strongly suggested to restart the VIX Server prior to updating an existing VIX.

#### 3.1.1. Scheduling Downtime and Impact of a VIX Update

You need to schedule downtime with appropriate personnel for the duration of the VIX installation. Schedule 1 to 2 hours for the downtime and notify users of the impact of the VIX update.

While the VIX server is being updated, VIX assisted functions are unavailable. The list of known applications and services impacted by a local offline VIX includes:

- Clinical Display access to remote images may be temporarily inaccessible.
- VistARad access to remote images and other teleradiology features.
- DICOM Importer client.
- Local Joint Legacy Viewer (JLV) user display of images (local or remote).
- Signed Informed Consent ability to store new consents.
- Any new Ingest consuming application.
- Integrated Visualization System (IVS) mobile application access to local images.
- Enterprise DICOM Q/R functionality.

- Access to DoD images or artifacts.
- Access to VA Cerner images or artifacts.
- Any other external application calling a local VIX service directly.

Table 1 summarizes how a VIX outage affects clinicians.

**Table 1: Functions Affected by VIX Updates** 

| Clinical Group                                                   | Impact                                                                                                    |
|------------------------------------------------------------------|----------------------------------------------------------------------------------------------------|
| Local Clinical Display<br>Users                                  | DoD images are inaccessible for the duration of the VIX shutdown. Remote VA images may be temporarily inaccessible. Clinical Display attempts to revert to pre-VIX remote image views, but users may have to disconnect from and reconnect to remote sites, or in some cases, restart Clinical Display.  Clinicians may notice longer retrieval times for remote images for the duration of the VIX shutdown.  After the VIX is restarted, restart Clinical Display to ensure that Clinical Display is no longer using pre-VIX remote image views for remote sites. |
| Local VistARad Users                                             | Remote exam data and images and monitored exam lists are unavailable. For additional information, refer to the documentation for VistARad.                                                                                                    |
| Remote VA or DoD<br>Clinicians requesting<br>Images or Artifacts | Remote clinicians may experience transitory application errors if the VIX is shut down while it is in the middle of processing a request; the clinician may have to repeat the request.  Remote VA clinicians issuing new requests may notice longer retrieval times for the duration of the VIX shutdown.  Remote DoD clinicians are unable to retrieve locally stored images for the duration of the VIX shutdown.                                                                                                    |
| Local DICOM Importer<br>Users                                    | The DICOM importer client cannot log into VistA and process imports for the duration that the VIX is down.                                                                                                    |
| VIX Image Viewer/JLV<br>Users                                    | Clinical users of JLV cannot access images or artifacts (local or remote) using the VIX image viewer.                                                                                                    |
| iMedConsent Users                                                | Patients' consent forms are unavailable. Currently, this results in multiple unsigned Text Integration Utility (TIU) notes in Computerized Patient Record System (CPRS) due to CVIX and iMedConsent Web (ICW) deficiencies until the necessary corrective action(s) can be deployed by both the CVIX and ICW development teams.                                                                                                    |
| IVS Mobile Application Users                                     | IVS mobile application users cannot access local images.                                                                                                    |

# 3.2. Preparing Service Account and Passwords

Before starting the VIX server update process, identify your DICOM/ Release of Information (ROI) periodic processing VistA Imaging VistA service account. It is suggested to review the name of the VistA service account as described in *Appendix D: Service Account Settings*. To

ensure DICOM query retrieve/ROI periodic processing functionality, verify the SSN of the service account and verify it has the security keys, secondary menu options, a value for the INITIAL field, and additional options as described in *Appendix D: Service Account Settings*.

Locate the current password used for the Windows account named "apachetomcat" and the DICOM query retrieve/ROI periodic processing VistA Imaging VistA service account credentials.

• The Windows account named "apachetomcat" password is case sensitive, must contain at least **fourteen (14) alphanumeric characters**, and must contain at least one capital letter and one number.

## 3.3. Clearing the VixCache

To reduce downtime required for installation, perform the following steps prior to Section 3.4:

- 1. Run PowerShell as an administrator (Figure 27).
  - a. Right-click Start.
  - b. Left-click Search.
  - c. Type powershell.
  - d. Right-click Windows PowerShell.
  - e. Left-click Run as administrator.

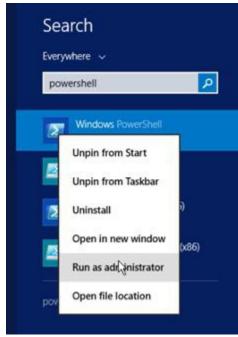

Figure 27: Execute Windows PowerShell

- 2. If prompted with "Do you want to allow the following program from an unknown publisher to make changes to this computer?", click **Yes**.
- 3. Once PowerShell launches, **type** the command:

```
$vixLocalCachePath =
[System.Environment]::GetEnvironmentVariable('vixcache') -
replace "/", "\"
```

Then press [ENTER] to set the path of YOUR DRIVE LETTER:\VixCache.

**NOTE**: If the system variable for the vixcache is not set, use the below command instead and replace YOUR\_DRIVE\_LETTER with your drive letter of the VixCache folder.

\$vixLocalCachePath = "YOUR DRIVE LETTER:\VixCache"

#### 4. Now **type** the command:

```
Get-ChildItem -Path "\\?\$($vixLocalCachePath)" -Recurse |
Foreach-object {Remove-item -Recurse -Force -path
$ .FullName}
```

Then press [ENTER] to delete the contents and sub-folders in YOUR DRIVE LETTER:\VixCache.

**NOTE**: Each of command in steps 3 and 4 is one line. To copy each command from the Installation Guide into PowerShell, it is suggested to perform the following: copy each command from the Installation Guide and paste into Notepad or Notepad++, then copy each command from Notepad or Notepad++, and then paste into PowerShell.

**NOTE**: If these steps are not performed, the VIX Server Update will complete but may take an additional 10 minutes or more.

### 3.4. Performing a VIX Server Update

Use the following steps to update a VIX server.

**NOTE**: If LibreOffice has any documents open, please close them before beginning the install process. Otherwise, you do not have to stop any currently running services because this install process automatically stops them for you.

- 1. Use an administrator-level account to log onto the VIX server.
- 2. If you did not already do so in Section 3.1, copy the VIX installation file MAG3\_0P329\_VIX\_SETUP.msi to C:\temp on the VIX server. (Download if required, see the patch description of the patch for the download location).
- 3. Go into Control Panel/Programs/Programs and Features, and remove the prior VIX Service Installation Wizard by right-clicking on it and choosing Uninstall.
- 4. To Install the VIX Service Installation Wizard perform the following steps:
  - a. Right-click the **VIX installation** file (MAG3\_0P329\_VIX\_SETUP.msi) and click on Install.

b. While running the VIX Service Installation Wizard, if prompted with "Do you want to allow the following program from a verified publisher to make changes to this computer?", click **Yes** (Figure 28)

Figure 28: User Account Control - Vix Service Installation Wizard

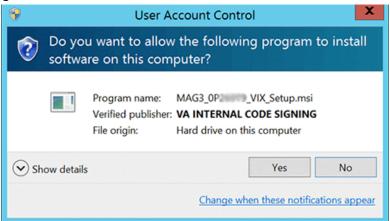

**NOTE**: This step may occur after clicking Next.

- c. When the Welcome page displays, click Next.
- d. When the Confirm Installation page displays, click Next.
- e. When the Installation Complete screen displays, click Close.

- 5. Run the VIX Service Installation Wizard as an administrator (Figure 29 shows this for a server with Windows Server 2012 R2).
  - a. Right-click Start.
  - b. Left-click Search.
  - c. Type VIX.
  - d. Right-click VIX Service Installation Wizard.
  - e. Left-click Run as administrator.

Figure 29: Run the VIX Service Installation Wizard

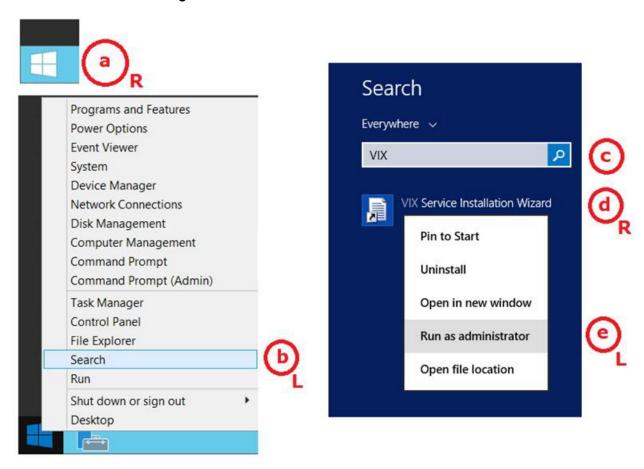

NOTE: If the VIX Service Installation Wizard does not appear in the Search bar as in Figure 29, logout of the Windows administrator account session and log back in. The VIX Service Installation Wizard may alternatively be run as an administrator by performing the following: open Windows Explorer and navigate to the C:\Program Files (x86)\Vista\Imaging\VixInstaller folder, right-click VixInstaller.exe and left-click Run as administrator.

6. If prompted with "Do you want to allow the following program from an unknown publisher to make changes to this computer?", click **Yes** (Figure 30).

Figure 30: User Account Control - VixInstaller

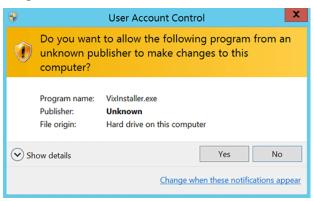

- 7. When the Welcome page for the VIX Service Installation Wizard displays, click Next.
- 8. Click on the button labeled Uninstall version 30.303.1.XXXX to uninstall (Figure 31) the pre-existing VIX software. (If it is not already stopped, the wizard gracefully stops the VIX service before performing the uninstall.)

Figure 31: Update VIX Components

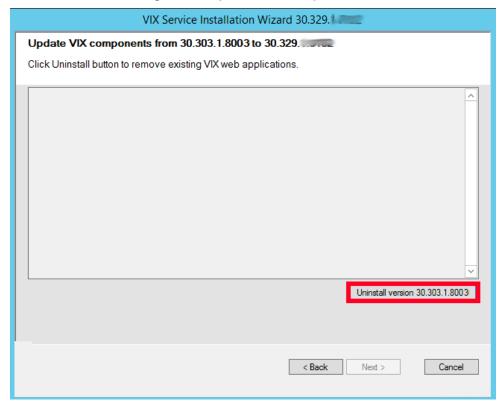

9. During the uninstall, a PowerShell script utility pops up (Figure 32) to perform back-ups of prior configuration files and, if present, execute any patch-specific pre-scripts. The PowerShell window closes when complete.

Figure 32: Update VIX Components PowerShell Pop-up Script

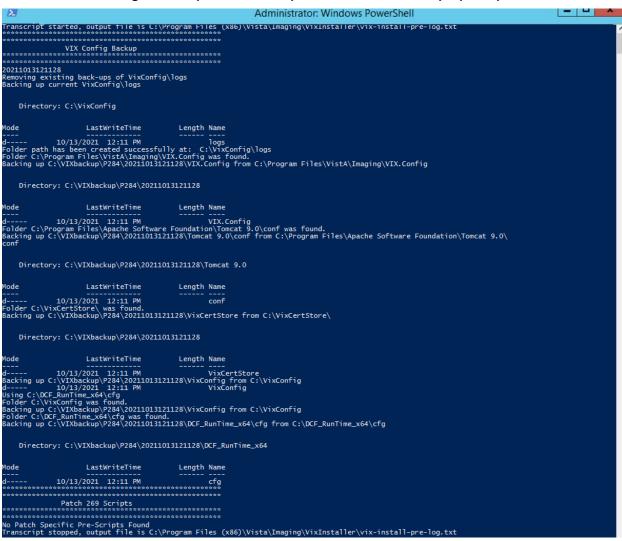

- 10. When the Uninstall is complete, **Press Next to continue** displays in the VIX Service Installation Wizard, click **Next.**
- 11. In the **Site Number** field of the "Specify the VA Site the VIX will service" page, verify that the **Site Number** box shows your STATION NUMBER (field (#99) in the INSTITUTION file (#4) of your site, the information is in FileMan in VistA).

12. Confirm the connection by clicking **Lookup Server Address**. Then click **Next** (Figure 33).

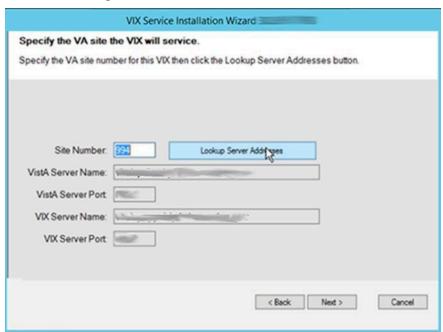

Figure 33: VIX Service Installation Wizard

- 13. Please be patient for the VIX Prerequisites page to appear, as it may take a while. When the Install the VIX Prerequisites page displays, read the line that indicates the state of the Java Runtime Environment. If ✓ displays, skip to the next step. If ✓ displays (Figure 34), do the following:
  - a. Click Install.
  - b. Wait until the status icon for the Java Runtime Environment changes to . (This install of Java may take over five minutes to complete. Please be patient, as this step may take a while to complete.)

Figure 34: VIX Prerequisites - Java Not Installed

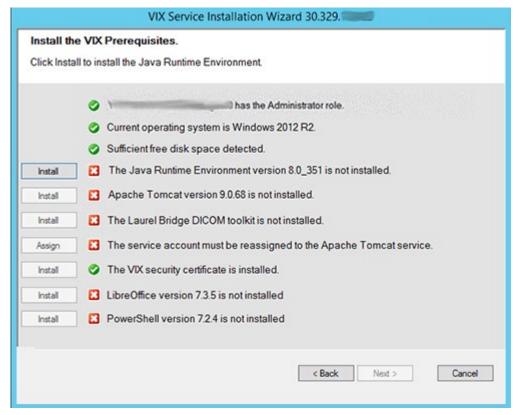

**NOTE:** The person installing the VIX software does not need to be in the VHAMASTER domain. The installer's domain should appear with their name. This (and subsequent screenshots) is just an example of what the installer sees.

- 14. On the same page, read the line that indicates the state of the Apache Tomcat installation. If ✓ displays, skip to the next step. If ✓ displays (Figure 35), do the following:
  - a. Click Install.
  - b. Wait until the status icon for Apache Tomcat changes to ②. (This install of Tomcat may take over five minutes complete. Please be patient, as this step may take a while to complete.)

Figure 35: VIX Prerequisites - Tomcat Not Installed

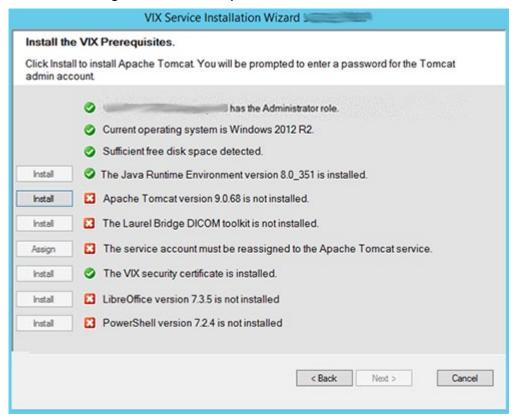

VIX Service Installation Wizard Install the VIX Prerequisites. Click Install to install the Java Runtime Environment. ..... has the Administrator role Current operating system is Windows 2012 R2. Sufficient free disk space detected. The Java Runtime Environment version 8.0\_351 is installed. Apache Tomcat version 9.0.68 is installed Install The Laurel Bridge DICOM toolkit is not installed. Install The service account has not been created yet. Create The VIX security certificate is installed. Install Install LibreOffice version 7.3.5 is not installed PowerShell version 7.2.4 is not installed Install < Back Next > Cancel

Figure 36 VIX Prerequisites - Laurel Bridge Not Installed

- a. The Activate DCF License window opens with the **Network Activation** tab open and pre-populates with about half of the boxes in the window.
- b. For **Network Activation** (requires a Product Serial Number) enter all the following information in the Network Activation tab:

**NOTE:** The system disables the Activate button if any of the following boxes are left blank.

- i. **Product Serial Number** the new Laurel Bridge DCF serial number (include dashes).
- ii. **Site** the name of your site.
- iii. **CPUs** the number of CPUs on the server hosting the VIX.
- iv. **End User name** and **End User email** the administrator of your local VistA Imaging system.
- v. Maintenance Contact Name, Maintenance Contact E-mail, and Maintenance Contact Phone information for the Health, Clinical Services Diagnostics Team.
- c. Near the bottom of the window, click **Activate**. After a brief delay, the **Status** box displays a message.

- d. If a green "Success" message appears click **Exit with success** and skip to the next prerequisite step, otherwise select the Manual Activation tab.
- e. If network activation was not successful, for Manual Activation do the following:
  - i. Select the Manual Activation tab.
  - ii. On the Manual Activation tab on the line **Activation Code**, enter the activation code.
  - iii. Near the bottom of the window, click Activate. After a brief delay, the Status box displays a message.
  - iv. If a green "Success" message appears click **Exit with success** and skip to the next prerequisite step, otherwise download the Laurel Bridge license from Laurel Bridge's website and continue with the steps below.

**NOTE**: If downloading the Laurel Bridge license, such as using the Manual Product License Activation from <a href="https://laurelbridge.com/product\_activation.php">https://laurelbridge.com/product\_activation.php</a>, please select the Version in the drop-down as 3.3.x before clicking Submit.

- v. Click **Exit with error** to close out of the Manual Activation tab.
- vi. Copy the contents of the downloaded Laurel Bridge license into the systeminfo file in C:\DCF\_RunTime\_x64\cfg and save.
- vii. Click **Install** again next to the Laurel Bridge DICOM toolkit on the prerequisite window.

**NOTE**: If encountering an access to the path is denied error during installation of the Laurel Bridge toolkit, perform the following: click **OK**, close the current VIX Service Installation Wizard, use Windows Explorer to rename the current C:\DCF\_Runtime\_x64 directory to a name with today's date (i.e., C:\DCF\_Runtime\_x64\_20230328), restart the steps in Performing a VIX Server Update starting at step 5 Run the VIX Service Installation Wizard as an administrator.

- 16. On the same page, read the line that indicates the state of the service account. If ✓ displays, skip to the next step. If ເ displays, do the following:
  - a. Click **Assign** (Figure 37).

Figure 37: Apache Tomcat Service Account Password

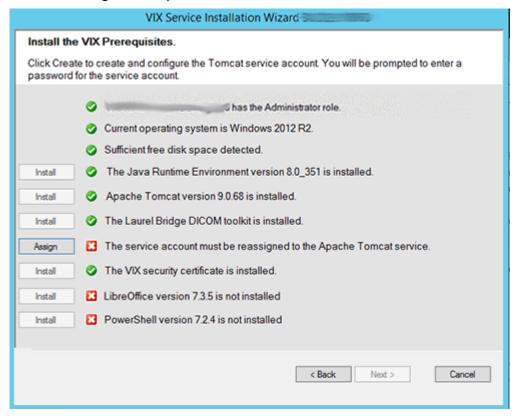

- b. In the dialog box that displays enter the Windows service account password that you previously prepared in *Preparing Passwords*, *Activating Components*, and *Staging Files*. Then click **OK**.
  - The password is case sensitive, must contain at least **fourteen (14) alphanumeric characters**, and must contain at least one capital letter and one number.
- c. Wait until the status icon for the service account changes to .
- 17. On the same page, check the line that indicates the state of VIX security certificate. Verify displays.

- 18. On the same page, read the line that indicates the state of the LibreOffice installation. If displays, skip to the next step. If displays (Figure 38), do the following:
  - a. Click Install.
  - b. Wait until the status icon for LibreOffice changes to . (This install of LibreOffice may take several minutes to complete. Please be patient, as this step may take a while to complete.)

Figure 38: VIX Prerequisites - LibreOffice Not Installed

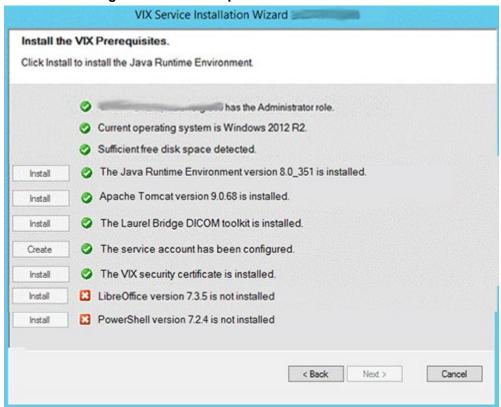

- 19. On the same page, read the line that indicates the state of the PowerShell installation. If displays, skip to the next step. If displays (Figure 39), do the following:
  - a. Click Install.
  - b. Wait until the status icon for PowerShell changes to . (This install of PowerShell may take several minutes to complete. Please be patient, as this step may take a while to complete.)

Figure 39: VIX Prerequisites - PowerShell Not Installed

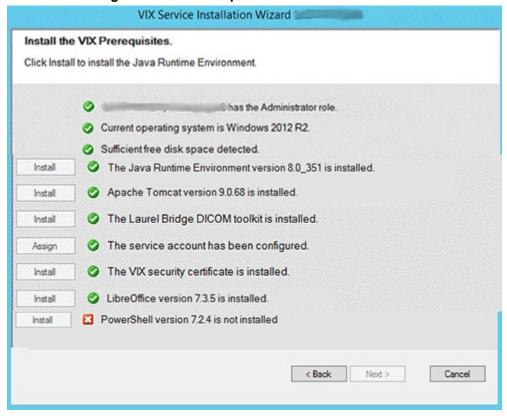

**NOTE**: Do not update the PowerShell 7 version with Windows updates.

20. Once PowerShell is installed, the Install the VIX Prerequisites page will update with a cion. Confirm that all the icons are and click **Next** (Figure 40).

Figure 40: All VIX Prerequisites Installed or Configured

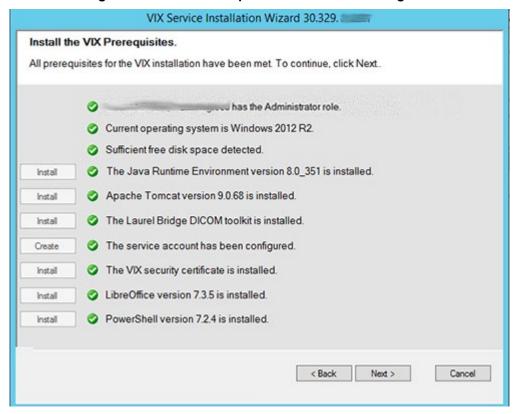

- 21. In the Specify the location page, select the drive where to create the VIX log archive. Select the appropriate VixCache drive for your site (E: is displayed as an example in Figure 41). Then, click **Create**.
  - **NOTE**: It is suggested to use the same local drive for the VIX Cache and VIX log archive.
- 22. If you want to keep your existing locations for the VIX configuration files and the VIX cache, click **Next**. If you want to change them, select the "C:\" drive for VixConfig folder and the appropriate VIX cache drive for the VixCache folder for your site. Ensure the VIX cache drive correctly points to the drive letter that is currently being used, for example, "E:\VIXCache" as displayed in Figure 41. For each folder, click **Create** to confirm and create the folders. Then, click **Next**.

VIX Service Installation Wizard Specify the location of the VIX cache, configuration, and log archive folders. Select the drives for the VIX cache, configuration, and log archive directories. Then create the folders. Specify the local drive for the VIX Configuration files C:\VixConfig Create Specify the local drive for the VIX Cache E:\VixCache E:\ Create 34 Space Available on selected drive (GB) Specify the local drive for the VIX log archive E:\ImagingArchivedLogs Create 34 Space Available on selected drive (GB) < Back Cancel Next >

Figure 41: VIX Cache, Configuration, and Log Archive Folder Creation

23. In the Specify the VistA and Email Configuration, specify the access and verify codes for the account with the VistA credentials. If the email address(es) has changed, specify the email address(es) that gets notifications for invalid credentials. You can enter several email addresses, separated by a comma. Click **Confirm** (Figure 42).

**NOTE**: Hidden/asterisk and plain text forms of the access and verify codes can by toggled. Click **Show** to show the plain text forms and click **Hide** to show the hidden/asterisk forms.

**NOTE**: The VIX uses this account for periodic processing of ROI disclosure requests and DICOM SCP query retrieve requests. The account must be valid VistA credentials with the settings described in *Appendix D: Service Account Settings*.

**NOTE**: The VIX sends an email notification to the address or addresses specified if the ROI periodic processing credentials are expired or invalid.

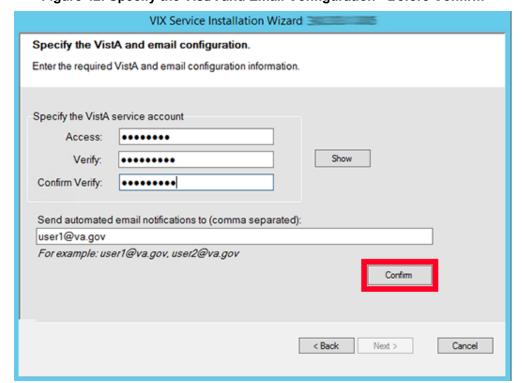

Figure 42: Specify the VistA and Email Configuration - Before Confirm

24. In the Specify the VistA and Email Configuration, after it confirms the configuration, **Next** becomes available. Click **Next** (Figure 43).

**NOTE**: During VistA Configuration validation, the VIX installation program checks the information. If the installation program detects an error, it displays a tooltip with information about the error.

Figure 43: Specify the VistA and Email Configuration - After Confirm

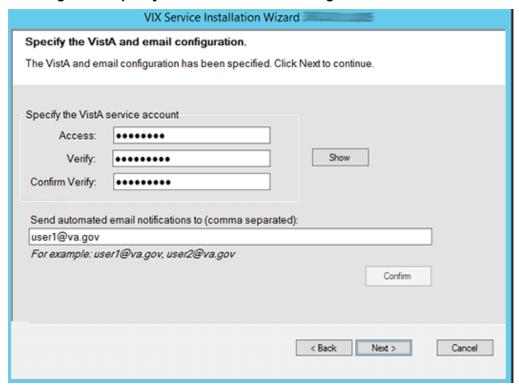

25. In the Specify the MUSE Configuration, verify if the MUSE settings have not changed since the prior installation and if you want to keep the existing values. If changes are needed, if enabling the MUSE, **check** Enable and configure MUSE. Specify the MUSE site number, server host, username, password, port, and protocol. If changes are needed, please refer to *Appendix A: Enable* MUSE Functionality for additional information to assist with the MUSE configuration. Click **Confirm** (Figure 44).

**NOTE**: Hidden/asterisk and plain text forms of the username and password can by toggled. Click **Show** to show the plain text forms and click **Hide** to show the hidden/asterisk forms.

**NOTE**: It is expected that the site administrator is aware of all needed entries in the MUSE configuration, including the MUSE Site Number, Host, Username, and Password if changes are needed. One method to obtain the values is from the Background processor discussed in *Appendix A: Enable* MUSE Functionality. If the password is not documented in existing site VistA Imaging documentation or if not available, please contact the local BioMed team or MUSE administrator. The default standard MUSE port is **REDACTED**, and protocol is http. The default MUSE<sup>TM</sup> NX port is **REDACTED**, and protocol is https. Contact the local BioMed team or MUSE administrator if the MUSE port and protocol are not known.

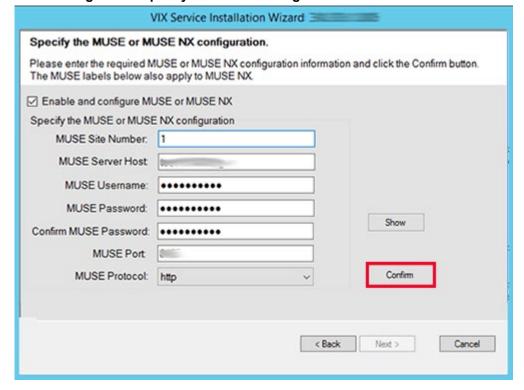

Figure 44: Specify the MUSE Configuration - Before Confirm

26. In the Specify the MUSE Configuration, after it confirms the configuration, Next becomes available. Click **Next** (Figure 45).

**NOTE**: During MUSE Configuration validation, the VIX installation program checks the information. If the installation program detects an error, it displays a tooltip with information about the error.

Specify the MUSE or MUSE NX configuration.

The MUSE or MUSE NX configuration has been specified. Click Next to continue.

Enable and configure MUSE or MUSE NX

Specify the MUSE or MUSE NX configuration

MUSE Site Number:

MUSE Server Host

MUSE Username:

MUSE Password:

MUSE Password:

MUSE Port

MUSE Protocol:

http

< Back

Next >

Figure 45: Specify the MUSE Configuration - After Confirm

Cancel

27. On the Install the VIX page (Figure 46), click **Install.** (The information on this page is saved in C:\Program Files (x86)\VistA\Imaging\VIXInstaller for future reference or troubleshooting.) This starts the installation process of the VIX and the VIX Viewer/Render Services.

Figure 46: Begin the VIX and VIX Viewer/Render Services Install

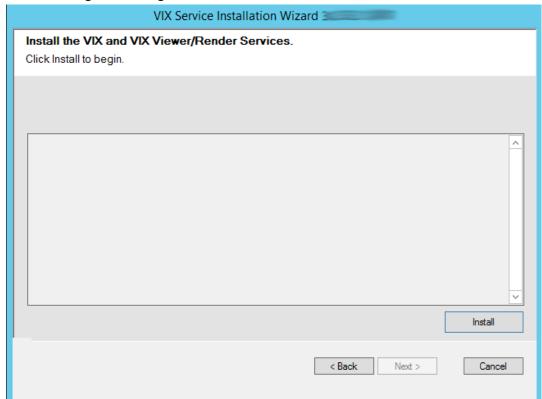

a. Wait a moment and then click Configure Viewer/Render (Figure 47).

Figure 47: VIX Viewer/Render Info Dialog Screenshot

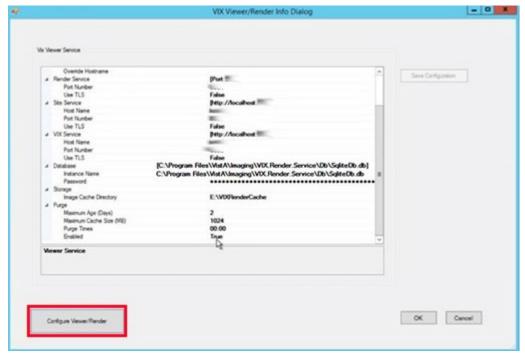

- b. Verify the following settings:
  - i. Verify the viewer port number is **REDACTED**.
  - ii. Verify the trusted client port is **REDACTED**.
  - iii. Verify Site Service > Host Name is localhost.
  - iv. Verify Site Service > Port Number is **REDACTED**.
  - v. Verify VIX Service > Host Name is localhost.
  - vi. Set Database > Instance Name to C:\Program Files\VistA\Imaging\VIX.Render.Service\Db\SQLiteDb.db.
- c. Verify the image cache directory drive is the dedicated VIX cache drive. (i.e. "E:\VIXRenderCache").
- d. Click the Save Configuration button in the top right corner.

**NOTE**: The 'Save Configuration' button does not activate unless you changed the configuration (Figure 48).

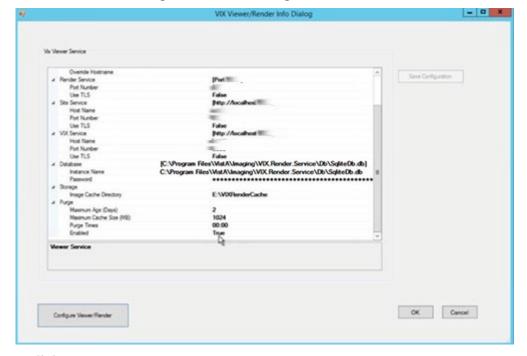

Figure 48: Save/Configuration Button

- e. Click OK.
- f. The installation updates the VIX Viewer/Render Services will be updated in the background. Then the VIX installation finishes. This takes up to over five minutes to complete.

28. During the final install, a PowerShell script utility pops up (Figure 49) to perform additional install tasks and closes when complete.

**NOTE**: The PowerShell pop-up performs various configuration and certificate tasks and executes patch-specific post-scripts.

**NOTE**: If the MUSE service is not enabled, the PowerShell pop-up may display a red error message in the MUSE check section. See *Appendix A*: *Enable MUSE Functionality*.

Figure 49: PowerShell Pop-up Script Top Portion

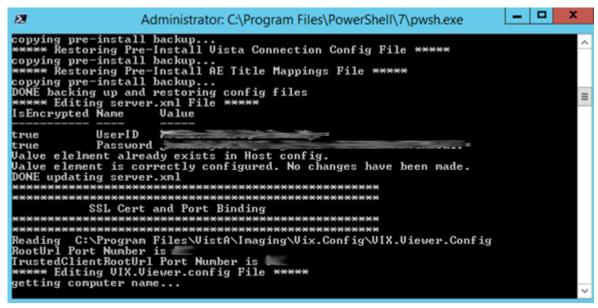

29. When the installation completes, the VIX automatically starts the Tomcat, Viewer/Render, and Listener Tool services. Click **Finish** to exit the wizard (Figure 50). The VIX Service Installation Wizard closes.

Figure 50: VIX Installation Complete

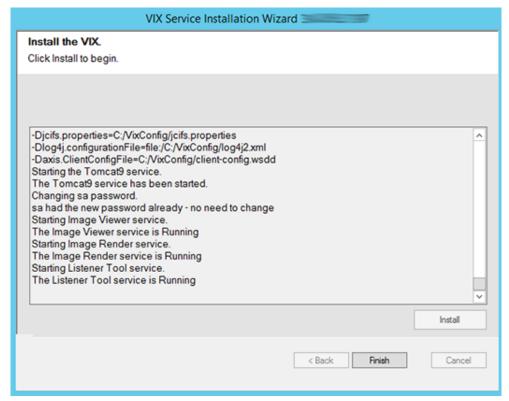

30. Continue to Post-Installation for New VIX Installations and Updating Existing VIX Installations.

# 4. Post-Installation for New VIX Installations and Updating Existing VIX Installations

#### 4.1. McAfee Exclusions

Exclude the following directories using McAfee On-Access Scan Properties (Figure 51). Make sure "Also exclude subfolders" is checked, so subfolders are excluded as well:

- C:\DCF RunTime x64\ (new with MAG\*3.0\*329)
- C:\Program Files\Java\\*\lib\
- C:\Program Files\Apache Software Foundation\Tomcat\*\lib\
- C:\Program Files\Apache Software Foundation\Tomcat\*\logs\
- C:\Program Files\VistA\Imaging\VIX.Render.Service\log\
- C:\Program Files\VistA\Imaging\VIX.Viewer.Service\log\
- C:\VixConfig\logs\
- ?:\VixCache\
- ?:\VIXRenderCache\
- ?:\ImagingArchivedLogs\ (new with MAG\*3.0\*329)

McAfee Endpoint Security Settings Status: Enabled Common Threat Prevention File Types to Scan All files Default and specified file types O Specified file types only McAfee GTI ☐ Enable McAfee GTI Exclusions Add Delete Item A Exclude C:\Program Files\Java\\*\lib\ Yes C:\Program Files\Apache Software Foundation\Tomcat • \ lib \ Yes C:\Program Files\Apache Software Foundation\Tomcat • \logs\ Yes C:\Program Files\VistA\Imaging\VIX.Render.Service\log\ Yes C:\Program Files\VistA\Imaging\VIX.Viewer.Service\log\ Yes C:\VixConfig\logs\ Yes ?:\VixCache\ Yes

Figure 51: Set Exclusions Dialog

Click **OK** in the Set Exclusions window. Then click **OK** in the McAfee On-Access Scan Properties window.

?:\VIXRenderCache\

?:\ImagingArchivedLogs\

Yes

**NOTE**: The wildcard \* can replace the wildcard ? for the folder exclusions, if desired.

### 4.2. Verifying Installation/Upgrade is Complete

Verify that your installation is complete by obtaining the current version (Figure 52). Follow these steps:

- 1. Go to the VIX homepage: https://FQDN of VIX server/
- 2. The current version is listed in the format XX.XXX.X. The first two digits represent Version 3.0 of the VistA Imaging system. The next three digits are the number of the latest patch that has affected the VIX. This patch number should match the number of the VIX component you have most recently installed.

Figure 52: VISA Version Verification

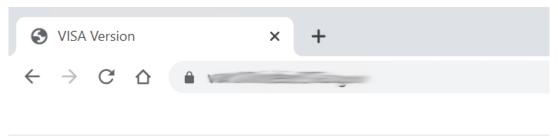

## VISA Version

Welcome to the VISA Service, your current version is 30.329.3.8115

**NOTE**: Alternatively go to: https://FQDN of VIX server: REDACTED/vix/viewer/version to obtain the current version.

3. Verify VIX Viewer and VIX Render services are running (Figure 53).

Figure 53: VIX Viewer and Render Services Running

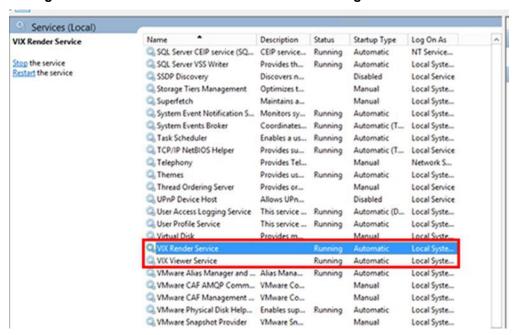

4. Verify the ListenerTool is running (Figure 54).

Figure 54: Listener Running

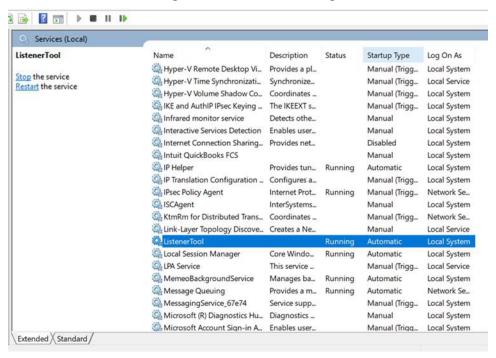

5. Verify that you have 10 Hydra IX Processor and 5 Hydra VistA Worker processes running (Figure 55):

\_ 0 Task Manager File Options View Processes Performance Users Details Services 44% 88% Name Status CPII Memory Host Process for Windows Tasks 0% 5.3 MB Hydra.IX.Processor 0% 21.9 MB Hydra.IX.Processor 32.4 MB Monitor for 10 Hydra.IX.Processor threads Hydra.IX.Processor 28.2 MB Hydra.IX.Processor 42.7 MB Hydra.IX.Processor 0% 33.3 MB Hydra.IX.Processor 0% 39.6 MB Hvdra.IX.Processor 0% 1163 MR Hydra.IX.Processor 0% 25.8 MB Hydra.IX.Processor 31.6 MB Hydra.IX.Processor 0% 24.6 MB Hydra.VistA.Worker 0% 5.6 MB Monitor for 5 Hvdra.VistA.Worker 5.6 MB Hydra.VistA.Worker Hydra.VistA.Worker 0% 7.3 MB threads Hvdra, VistA, Worker 7.9 MB 0% Hydra.VistA.Worker 5.6 MB IBM BiaFix Agent (32 bit) 11.0 MB Fewer details End task

Figure 55: 10 Hydra IX Processor and 5 Hydra VistA Worker Processes Running

### 4.3. Verifying VIX Operations

After a VIX is installed and is registered with the Image Exchange Service (not needed if VIX is only being updated), Clinical Display (MAG\*3.0\*258 or later) and VistARad (MAG\*3.0\*199 or later) workstations automatically start using the VIX.

- Clinical Display begins sending requests for remote data to the VIX immediately. No configuration changes are required for Clinical Display to start using the VIX.
- VistARad needs some local configuration changes to enable some of its VIX-supported capabilities; refer to the VistARad documentation for details.
- JLV Image Viewing does not require any additional configuration changes. The Image Viewer should launch without issue and be able to display MUSE images.

**NOTE**: Please use either Chrome or Edge on your Government Furnished Equipment (GFE) or VIX server to verify and perform VIX Operations.

### 4.3.1. Verifying Access to the VIX Tools and VIX Transaction Log

VIX administrators can use the VIX Tools as described in the <u>VIX Administrator's Guide</u> with a listing of available tools in Appendix B: VIX Tools of the VIX Administrator's Guide.

To access the VIX Tools, navigate to REDACTED/vix/viewer/tools to be prompted to login (Figure 56). Use a VistA account with the MAG VIX ADMIN security key and INITIAL to log in.

Figure 56: Login Page

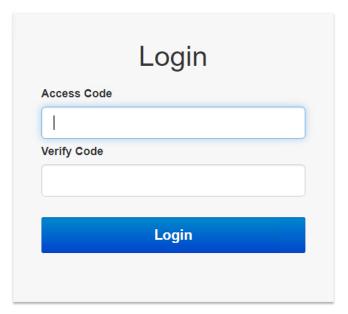

The VIX transaction log can be used to monitor VIX activities. Once logged in to the VIX Tools page, access to the transaction log at **http://FQDN:REDACTED/Vix/secure/VixLog.jsp** is available (where *FQDN* is the fully qualified domain name of the VIX server) (Figure 57).

Figure 57: VIX Tools Page

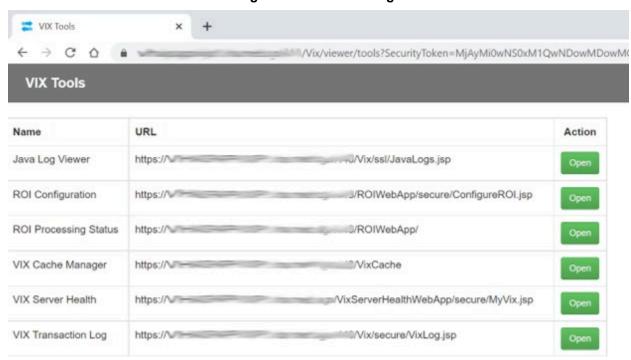

If you cannot access the transaction log, verify that the VIX service is running.

If the VIX is running, but you cannot access the transaction log, ensure that ports REDACTED, REDACTED, and REDACTED on the VIX server are not blocked. Possible culprits of a blocked port include antivirus firewalls and modifications to ACLs (Access Control Lists).

For detailed information about the transaction log contents, refer to the <u>VIX Administrator's</u> Guide.

### 4.3.2. Spot-Checking VIX Image Delivery

This section shows different ways you can spot-check displaying remote images.

- 1. Using JLV:
  - a. Select an image with a camera icon, and launch the Image Viewer to display the selected image.
  - b. Select the "Cardiology Studies VA MUSE Only" widget, and view a MUSE EKG image by selecting the camera icon. This launches the Image Viewer to display the selected MUSE EKG image.
  - c. Turn on the Display DOD Image User Preference in JLV. View a DoD image by selecting the camera icon. This launches the Image Viewer to display the selected DoD image.
- 2. On the Clinical Display workstation:
  - a. Select a patient with remote images.
  - b. If it is not visible already, display the Abstracts area to display an abstract for one of the remote images.
  - c. Right-click the abstract for the remote image, and open the Image Information Advanced window.
  - d. In the Image Information Advanced window, check the IEN (Internal Entry Number) value or Image Number. If the value starts with "urn", the remote image was retrieved by the VIX.

### 4.4. **DICOM SCP Configuration**

Please refer to Appendix B: DICOM SCP Configuration to configure the DICOM SCP.

### 5. Troubleshooting

### 5.1. Resuming an Interrupted VIX Installation

If you have had to interrupt or cancel an in-progress VIX installation, you can resume the installation.

**NOTE**: If you re-run MAG3\_0P*number*\_VIX\_SETUP.msi, you are repeating the installation of the VIX Service Installation Wizard software, not the installation of the VIX itself. If you do this, click **Cancel**, choose **Yes** when prompted for confirmation, and then exit the installer. Then restart the VIX installation following the steps below.

### 5.1.1. Resuming Installation (single server VIX)

- 1. Log onto the VIX server as an administrator.
- 2. Run the VIX Service Installation Wizard as an administrator (Figure 58 shows this for a server with Windows Server 2019).
  - a. Right-click Start.
  - b. Left-click Search.
  - c. Type VIX.
  - d. Right-click VIX Service Installation Wizard.
  - e. Left-click Run as administrator.

Figure 58: Run the VIX Service Installation Wizard

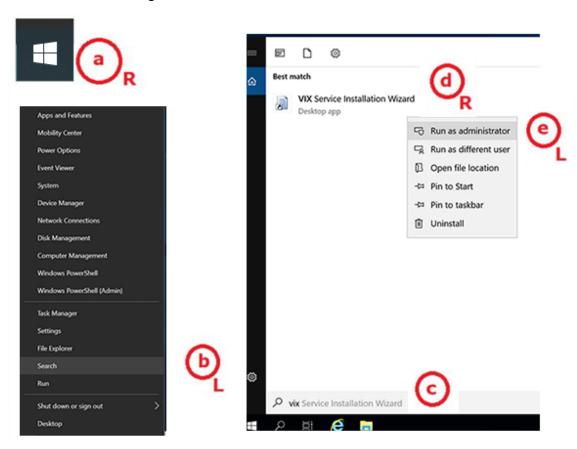

- 3. If prompted with "Do you want to allow the following program from an unknown publisher to make changes to this computer?", click **Yes.**
- 4. Follow the steps for a new VIX installation, see *New VIX Server Installation* section, or for updating a VIX, see *Updating an Existing VIX* section.

# 5.2. Using the VIX Service Installation Wizard to Reconfigure the VIX

You must re-execute the VIX Service Installation Wizard if you need to:

- Change the drive where the VixCache, VixConfig, and ImagingArchivedLogs folders are located. It is recommended that these folders reside on the same shared drive.
- Change the VIX configuration to use a different local VistA hostname or port number.

Using the VIX Service Installation Wizard to reconfigure VIX is like the steps for updating a VIX, except the process is much faster since no actual software is being installed.

**TIP**: Changing a VIX cache location or local connection information should take about 5 minutes.

### 5.2.1. Reconfiguring a VIX Server

1. Review the information in the *Scheduling Downtime and Impact of a VIX Update* section, and schedule downtime and notify appropriate groups of the downtime.

- 2. Run the VIX Service Installation Wizard as an administrator (Figure 59 shows this for a server with Windows Server 2019).
  - a. Right-click Start.
  - b. Left-click Search.
  - c. Type VIX.
  - d. Right-click VIX Service Installation Wizard.
  - e. Left-click Run as administrator.

Figure 59: Run the VIX Service Installation Wizard

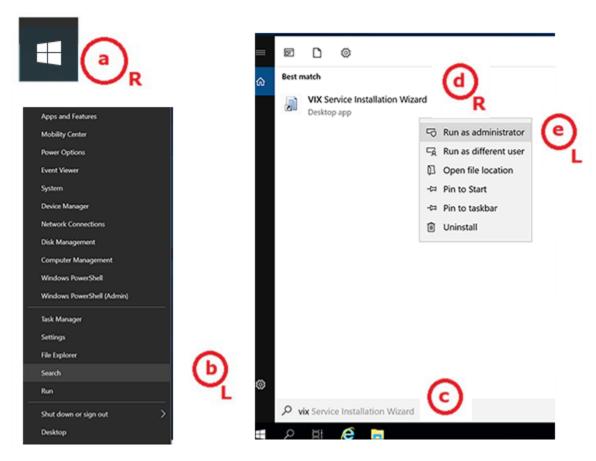

**NOTE**: If the VIX Service Installation Wizard does not appear in the Search bar as in Figure 59, a logout of the Windows administrator account session may be necessary. Alternatively, the server may be restarted. The VIX Service Installation Wizard may alternatively be run as an administrator by performing the following: open Windows Explorer and navigate to the C:\Program Files (x86)\Vista\Imaging\VixInstaller folder, right-click VixInstaller.exe and left-click Run as administrator.

- 3. If prompted with "Do you want to allow the following program from an unknown publisher to make changes to this computer?", click **Yes**.
- 4. When the Welcome page displays, verify that the screen displays "This wizard will guide you through the installation of the Vista Imaging Patch MAG\*3.0\*329 VIX" and click **Next**.

- 5. Then, when prompted to do so, click Uninstall version 30.329.xxx. (The wizard gracefully stops the VIX service before performing the uninstall.).
- 6. When the Uninstall is complete, **Press Next to continue** displays in the VIX Service Installation Wizard, click **Next.**
- 7. Click **Next** until the "Specify the VA Site the VIX will service" page displays.
- 8. On this page, verify that the **Site Number** box shows your STATION NUMBER (field (#99) in the INSTITUTION file (#4) of your site, the information is in FileMan in VistA). Then, click the **Lookup Server Address**.
- 9. Verify the correct hostname and port number for the local VistA system displays. Then, click **Next**.
- 10. When the Install the VIX Prerequisites page displays, click **Next**. (All prerequisites are installed already.)
- 11. On the "Specify the VA Site the VIX will service" page, do one of the following:
  - a. If you are changing the location of the VIX cache and configuration files, select the new drive for each. Click **Create**. Then, click **Next**.
  - b. If you are NOT changing the location of the VIX cache and configuration files, click **Next**.
- 12. In the Specify the VistA and email Configuration, do the following:
  - a. Enter the access and verify codes. If you are changing the email address or addresses enter them. Click **Confirm**.
  - b. Click Next.
- 13. In the "Specify the MUSE Configuration" page do one of the following:
  - a. If you are changing the MUSE configuration, enter the configuration settings. Click **Confirm**. Then click **Next**.
  - b. If you are NOT changing the location of the MUSE configuration, click Next.
- 14. In the Install the VIX page, click **Install**.
- 15. Wait a moment and then click Configure Viewer/Render.
  - a. If you are changing the Viewer/Render configuration, enter the configuration settings. Click **Save Configuration**. Then click **OK**.
  - b. If you are NOT changing the Viewer/Render configuration, click **OK**.
- 16. Wait until the installation is complete and click **Finish**.
- 17. Re-execute the Post-Installation instructions, see *Post-Installation for New VIX Installations and Updating Existing VIX Installations* section.
- 18. Check the apachetomcat user permissions on the YOUR\_DRIVE\_LETTER:\VixCache folder. If Modify and Write access rights are not present, run the tomcat permissions script, see *Tomcat User Permissions* section.

### 5.3. Tomcat User Permissions

If encountering file system access errors after VIX Installation, start-up, slowness, or cache not-purged issues, please refer to Appendix C: VIX Utility Scripts of the VIX Administrator's Guide for instructions to run the tomcat permissions script (permission fixer.ps1).

In the event the installation is unable to set the permissions for YOUR\_DRIVE\_LETTER:\VixCache, the contents of the YOUR\_DRIVE\_LETTER:\VixCache folder and the subfolders in the YOUR\_DRIVE\_LETTER:\VixCache folder can be deleted as described in Section 3.3 prior to running the tomcat permissions script.

To check the modify and write access on the YOUR\_DRIVE\_LETTER:\VixCache folder for the apachetomcat user permissions, right-click on the folder, select Properties > Security then select the apachetomcat user (Figure 60). If the Modify and Write access rights are not present for the apachetomcat user, run the tomcat permissions script (permission fixer.ps1).

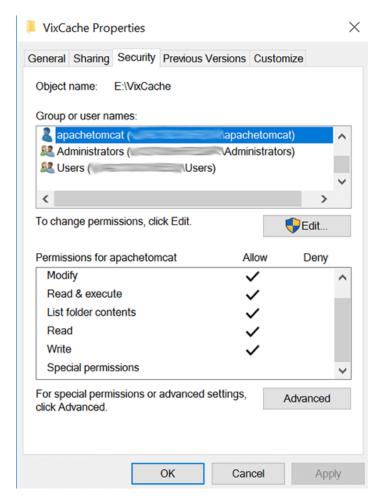

Figure 60: VixCache Properties Check

### 5.4. VIX Support

If you encounter problems installing the VIX, please call the Enterprise Service Desk at REDACTED.

### 6. Back Out/Uninstall

### 6.1. Stopping the VIX Services

This section describes stopping any currently running services to assist with the back out/uninstall for complete VIX removal.

(Server Manager | Tools | Component Services | Services (Local), or Task Manager | Services | Open Services), sort the Name column, and stop each VIX service shown below by selecting **Stop** (Figure 61).

- ListenerTool
- Tomcat9
- VIX Render Service
- VIX Viewer Service

Always use the Window 'Task Manager' to monitor the processing tasks as needed.

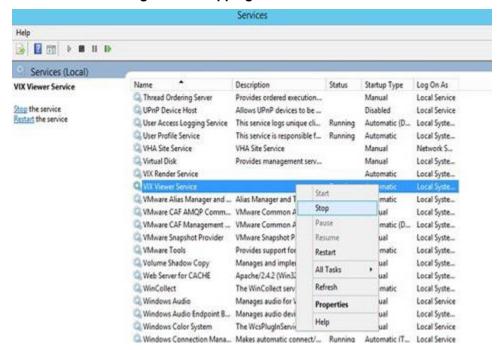

Figure 61: Stopping VIX Viewer Service

### 6.2. Back Out/Uninstall Scenarios

The information in this section addresses three possible cases that involve uninstalling a VIX:

- Troubleshooting
- Relocation onto a different server
- Decommission

Each of these scenarios is outlined in the following sections.

### 6.2.1. Uninstall/Restore as part of Troubleshooting

If you need to remove and then immediately reinstall the VIX on the same server for troubleshooting purposes, you need to do the following:

- 1. Locate the product serial number for the Laurel Bridge software that is bundled with the VIX. This number is in the license paperwork that was provided by REDACTED when the VIX was set up.
  - **NOTE**: You need to re-enter this serial number as a part of the VIX installation process.
- 2. Run the VIX Service Installation Wizard as an administrator.
  - a. Right-click Start.
  - b. Left-click Search.
  - c. Type VIX.
  - d. Right-click VIX Service Installation Wizard.
  - e. Left-click Run as administrator.
- 3. When the Welcome page displays, verify that the screen displays "This wizard will guide you through the installation of the Vista Imaging Patch MAG\*3.0\*329 VIX" and click **Next**.
- 4. Then, when prompted to do so, click **Uninstall version 30.329.xxx**. (The wizard gracefully stops the VIX service before performing the uninstall.)
- 5. When the Uninstall completes, "Press Next to continue" displays in the VIX Service Installation Wizard, click **Cancel**. Click **Yes** in the dialog box that displays "Do you really want to quit the VIX Service Installation Wizard?"
- 6. Go to the Control Panel, choose **Add/Remove Programs**, and remove the MAG\*3.0\*329 VIX Service Installation Wizard.
- 7. Re-execute the VIX installation as if for a new VIX, see *New VIX Server Installation* section.
- 8. Re-execute the Post-Installation instructions, see *Post-Installation for New VIX Installations and Updating Existing VIX Installations* section.
- 9. Check the apachetomcat user permissions on the YOUR\_DRIVE\_LETTER:\VixCache folder. If Modify and Write access rights are not present, run the tomcat permissions script, see *Tomcat User Permissions* section.

### 6.2.2. Relocating a VIX onto a New Server

If you need to remove all traces of the VIX from the old server and set up the VIX on a new server, you need to do the following:

- 1. Contact the **REDACTED** mail group and arrange to have the existing Laurel Bridge DCF toolkit licenses transferred to a new server.
- 2. Validate the new VIX server as described in the *Selecting and Validating the VIX Server* section.
- 3. Manually remove the VIX as described in the *Uninstalling the VIX* section below.
- 4. Re-execute the VIX installation as if for a new VIX, see *New VIX Server Installation* section.

### 6.2.3. Decommissioning a VIX

If you need to completely decommission a VIX and not replace it by another VIX, do the following:

- 1. Notify the REDACTED mail group that the Laurel Bridge license seats used by your site are no longer being used.
- 2. Contact REDACTED mail group to have the VIX security certificate retired and the VIX removed from the site service.
- 3. Manually remove the VIX as described in the *Uninstalling the VIX* section below.
- 4. In VistA, remove the MAG VIX ADMIN security key from the accounts that have this key assigned.

### 6.3. Uninstalling the VIX

The following steps explain how to completely remove a VIX and all its supporting components (toolkits, runtime environments, etc.) from the server where the VIX is installed:

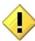

These steps remove the VIX and permanently delete the VIX cache.

Depending on the VIX server configuration and operating system, the specifics of removing the VIX vary, but the general process is as follows:

- 1. Stop the VIX service. See Section 6.1.
- 2. Remove VIX-related applications, accounts, directories, and variables.

These steps do not require a server reboot and can be performed while the rest of the Imaging system is active.

# 6.3.1. Remove VIX related applications, accounts, directories, and variables

After stopping (and/or removing) the VIX services as described in the previous sections, you need to remove VIX software and settings.

These steps presume you are already logged in as an administrator on the server where the VIX service used to reside.

These steps cover all supported VIX configurations.

1. Use Windows Explorer to navigate to the drive where the VIXCache is located, and delete the following folders:

shared drive letter:\VixCache

- 2. Delete the VixRenderCache and ImagingArchivedLogs folder, which is usually on that same drive.
- 3. Use Windows Explorer to delete the following directories:

C:\DCF\_RunTime
C:\Program Files\Java\jre1.8.0 351

4. If you are removing the VIX permanently, also delete the following folders:

SKIP THIS STEP if you are uninstalling and reinstalling the VIX on the same server for troubleshooting purposes. If you delete these folders, you need to recreate the VIX configuration and request new VIX security certificates.

C:\VixBackup

C:\VixConfig

C:\VixCertStore

- 5. Open the window used to remove programs.
  - a. On Windows, click **Start** | **Control Panel**. Under the Programs item, click **Uninstall** a program.
  - b. Remove these four programs (no reboot required):
    - o Apache Tomcat 9.0.68
    - o Java (TM) 1.8.0. Update 351
    - o LibreOffice 7.3.5
    - VIX Service Installation Wizard
- 6. In Windows Explorer, right-click the Local Disk (C:) folder, select Properties. Then, select the **Security** tab.
- 7. Select the apachetomcat user and click **Remove**.
- 8. Click **OK** to close the Properties dialog box and click **Yes** when asked if you want to continue.

**NOTE**: If one or more "Error applying security" messages display, click Continue until they are all closed.

- 9. Open the Computer Management/Server Manager window.
  - a. On Windows, right-click **Computer** on the desktop. Then, click **Manage**.
- 10. In the tree on the left side of the window, navigate to Users.
  - a. On Windows, go to Server Manager/Configuration/ Local Users and Groups/Users.
- 11. On the right side of the window, right-click the apachetomcat user, click **Delete**, and click **Yes** when you are asked for confirmation.
- 12. Open the System Properties dialog box.
  - a. On Windows, right-click **Computer** on the desktop. Then, click **Properties**. Then on the left side of the System window, click **Advanced** system settings.
- 13. In the Advanced tab, click Environment Variables.
- 14. In the System variables list near the bottom of the dialog, delete the following variables:

| CATALINA HOME | DCF USER CLASSES |
|---------------|------------------|
| DCF_BIN _     | DCF_USER_LIB     |
| DCF_CFG       | DCF_USER_ROOT    |
| DCF_CLASSES   | LD_LIBRARY_PATH  |
| DCF_LIB       | OMNI_BIN         |
| DCF_LOG       | OMNI_LIB         |
| DCF_PLATFORM  | OMNI_ROOT        |
| DCF ROOT      | vixcache         |

DCF\_TMP vixconfig DCF USER BIN

- 15. In the System variables list, select the Path system variable. Then, click Edit.
  - a. In the Variable value box, delete the following substrings:
  - b. C:\DCF (if present)
    - C:\DCF Runtime\bin
    - C:\DCF Runtime\lib
    - C:\Program Files\Java\jre1.8.0 351\bin
  - c. NOTE: It is recommended that after deleting each substring you delete any extra semicolon characters.
  - d. After removing the substrings, click OK. Then click OK twice more to close the Environment Variables and System Properties dialog boxes.
- 16. VIX removal is complete.

### 6.4. Rollback and Back Out of MAG\*3.0\*329

If it is necessary to uninstall the MAG\*3.0\*329 VIX and back out the VIX to a prior version perform the following steps:

- 1. Run the MAG\*3.0\*329 VIX Service Installation Wizard as an administrator.
  - a. Right-click Start.
  - b. Left-click Search.
  - c. Type VIX.
  - d. Right-click VIX Service Installation Wizard.
  - e. Left-click Run as administrator.

NOTE: If the VIX Service Installation Wizard does not appear in the Search bar, open Windows Explorer and navigate to the C:\Program Files (x86)\Vista\Imaging\VixInstaller folder, right-click VixInstaller.exe and left-click Run as administrator.

- 2. When the Welcome page displays, verify that the screen displays "This wizard will guide you through the installation of the Vista Imaging Patch MAG\*3.0\*329 VIX" and click **Next**.
- 3. Then, when prompted to do so, click **Uninstall version 30.329.xxx**. (The wizard gracefully stops the VIX service before performing the uninstall.)
- 4. When the Uninstall completes, "Press Next to continue" displays in the VIX Service Installation Wizard, click **Cancel**. Click **Yes** in the dialog box that displays "Do you really want to quit the VIX Service Installation Wizard?"
- 5. Go to the Control Panel, choose **Add/Remove Programs**, and remove the MAG\*3.0\*329 VIX Service Installation Wizard.
- 6. Verify backup copies of critical configuration file folders exist within C:\VIXBackup\P303\YYYYMMDDHHMMSS. Where YYYYMMDDHHMMSS is the latest version of the folder that contains the backups (most current date).

**NOTE**: Backups exist of the following:

o C:\DCF RunTime x64\cfg

- o C:\Program Files\Apache Software Foundation\Tomcat 9.0\conf
- o C:\Program Files\VistA\Imaging\VIX.Config
- C:\VixConfig
- C:\VixCertStore
- o Install logs from C:\Program Files (x86)\Vista\Imaging\VixInstaller
- 7. Stop each VIX service: ListenerTool, Tomcat9, VIX Render Service, and VIX Viewer Service by opening Windows Services and then selecting **Stop** for each service (Figure 61) as described in Section 6.1.
- 8. Install the previous version of VIX, which was included in MAG\*3.0\*303 (find it on the VA SFTP site or from a local backup folder). Do the following to prepare the VIX Service Installation Wizard:
  - a. Right-click the MAG3 0P303 VIX SETUP.msi file and click on Install.
  - b. When the Welcome page displays, click **Next**.
  - c. When the Confirm Installation page displays, click Next.
  - d. When the Installation Complete screen displays, click Close.
- 9. Run the MAG\*3.0\*303 VIX Service Installation Wizard as an administrator.
  - a. Right-click Start.
  - b. Left-click Search.
  - c. Type VIX.
  - d. Right-click VIX Service Installation Wizard.
  - e. Left-click Run as administrator.

NOTE: If the VIX Service Installation Wizard does not appear in the Search bar, open Windows Explorer and navigate to the C:\Program Files (x86)\Vista\Imaging\VixInstaller folder, right-click VixInstaller.exe and left-click Run as administrator.

- 10. Once the MAG\*3.0\*303 VIX Service Installation Wizard is running, click **Next** and continue with the installation steps described in detail in the *MAG\*3.0\*303 VIX Installation Guide* as if it is an upgrade MAG\*3.0\*303 install.
- 11. Upon completion of the installation, if necessary, configuration files in C:\VIXBackup\P303\YYYYMMDDHHMMSS\VixConfig can be copied to C:\VixConfig as needed (e.g. MuseDataSource-1.0.Config) to restore the prior version. Where YYYYMMDDHHMMSS is the latest version of the folder that contains the backups (most current date).
  - If configuration files are to be restored, first stop each VIX service: ListenerTool, Tomcat9, VIX Render Service, and VIX Viewer Service by opening Windows Services and then selecting **Stop** for each service.
- 12. Apply the McAfee Exclusions after MAG\*3.0\*303 install as discussed in the *MAG\*3.0\*303 VIX Installation Guide*.
- 13. Reboot your server.

### 6.4.1. Rollback Verification Procedure

- 1. Verify the version of Java after reinstalling MAG\*3.0\*303 by running Windows 'Programs and Feature', is Java 8.0.331
- 2. Verify the version of Tomcat after reinstalling MAG\*3.0\*303 by running Windows 'Programs and Features', is Tomcat 9.0.58
- 3. Verify the version of the VIX by going to the VIX homepage http://FQDN of VIX server:REDACTED/ using a browser e.g.: Chrome or Edge.

## 7. Appendix A: Enable MUSE Functionality

The MUSE configuration is specified during VIX Installation in the Specify the MUSE Configuration page. On this page, set or update if needed, the value for the MUSE site number of the MUSE server that contains EKGs for your facility, the value of the MUSE host, the value of the MUSE username, the password for the MUSE obtained from existing site VistA Imaging documentation (if not available, please contact the local BioMed team or MUSE administrator for the password), the MUSE port, and the MUSE protocol.

Enabling the MUSE functionality is only needed to be performed if this is a new installation, or in the case of an upgrade installation, it is determined it is not enabled by following *Has the MUSE functionality already been configured to be enabled?* 

### Has the MUSE functionality already been configured to be enabled?

- To determine if MUSE functionality is already configured, observe the behavior when the MUSE Configuration page loads during VIX Installation.
  - No, it is not enabled. A checkbox does <u>not</u> appear next to Enable and configure MUSE. Continue with this Appendix to perform the steps to enable MUSE functionality.
  - Yes, it is enabled. A checkbox appears next to Enable and configure MUSE and values for a real MUSE site number, host, username, password, port, and protocol are pre-populated and present for each entry on the page (Figure 62). The MUSE functionality is already enabled. There is no reason to perform the steps in this Appendix unless reconfiguring.

Figure 62: Specify the MUSE configuration Enable and configure MUSE pre-populated

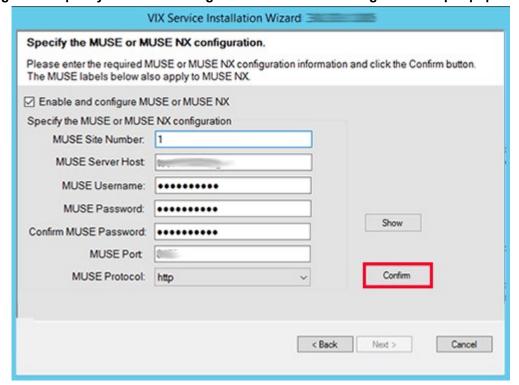

- Alternatively, a manual check of the MuseDataSource-1.0.Config file may be used to determine if MUSE functionality is already configured. Open the MuseDataSource-1.0.Config file located in C:\VixConfig. Run Notepad, Notepad++, or WordPad as an administrator and then open the file.
  - No, it is not enabled. If the MuseDataSource-1.0.Config file located in C:\VixConfig is like the template displayed in Figure 63, continue with this Appendix to perform the steps to enable MUSE functionality.
  - Yes, it is enabled. If the MuseDataSource-1.0.Config file located in C:\VixConfig is <u>not</u> like the template displayed in Figure 63 (i.e. a real MUSE site number, host, username, password, port, and protocol are present), the MUSE functionality is already enabled. There is no reason to perform the steps in this Appendix unless reconfiguring.

**NOTE**: Due to encryption changes in MuseDataSource-1.0.Config with MAG\*3.0\*303, a manual check of the MuseDataSource-1.0.Config may not always be reliable and it is preferred to now use the MUSE Configuration page during VIX Installation to determine if MUSE functionality is already configured.

Figure 63: Sample MuseDataSource-1.0.Configure File for One Server (MUSE ENABLED FOR JLV VIX Image Viewer)

```
7xml version="1.0"7>
g<gov.va.med.imaging.musedatasource.configuration.MuseConfiguration>
     <servers>
         <gov.va.med.imaging.musedatasource.configuration.MuseServerConfiguration>
             <museSiteNumber>***MUSE SITE NUMBER HERE***/museSiteNumber>
             <host>***MUSE HOST HERE***</host>
             <port>(port>)</port>
             <metadataTimeoutMs>60000</metadataTimeoutMs>
             <username>***MUSE USER HERE***</username>
             <password>***MUSE PASSWORD HERE***</password>
             cprotocol>http</protocol>
             <museDisabled>false</museDisabled>
         </gov.va.med.imaging.musedatasource.configuration.MuseServerConfiguration>
     </servers>
     <museApplicationName>MUSEAPIREST</museApplicationName>
     <musePatientFilterRegularExpression>000(-*)0(-*).*/musePatientFilterRegularExpression>
</gov.va.med.imaging.musedatasource.configuration.MuseConfiguration>
```

One of the methods identified to obtain the values of the MUSE site number, host, and username is from the Background Processor (BP) Queue Processor. For more information on the Background Processor, please see the <u>VistA Imaging System Background Processor User Manual</u>. If the site is running the BP Queue processor, use the below steps to obtain the values of the MUSE site number, host, and username.

4. From the Background Processor Queue Processor (Figure 64) menu bar, select **Edit** > **Network Location Manager** to open the Network Location Manager window.

- Site: GRAND JUNCTION - User: User - User Division: - 0 BP Queue Processor - BP Server: File Edit View Help VistA Storage 3.0.238.2 11:33:29 AM (0 Active) 2 Stop IEN Disk Size **Network Location Name** Storage Type Free Space Share Path Active Failed Queue 31 0 N/A JUKEBOX 0 **JBTOHD** GRP 30 0 N/A DELETE GRP 29 0 0 N/A 16 6260466 10017600 N/A BP Event Log - C:\Program Files (x86)\VistA\Imaging\BackProc\LOG\BackProc\BackProc.LOG capture ON **Event Time** Process: Queue IEN Process Status 4/14/2020 11:26:15 AM JUKEBOX. PDF TXT ABS copied. 4/14/2020 11:26:15 AM U0\00\17\64\58\GRJ00017645884.ABS \\VHAGRJIMM( Jukebox: 4/14/2020 11:26:15 AM JUKEBOX: (0\00\17\64\58\GRJ00017645884.TXT \\VHAGRJIMMG 4/14/2020 11:26:15 AM Jukebox: J0\00\17\64\58\GRJ00017645884.PDF \\YHAGRJIMM( 4/14/2020 11:24:10 AM JUKEBOX: TIF TXT ABS copied. 4/14/2020 11:24:10 AM Jukebox: 1 J0\00\17\64\58\GRJ00017645883.ABS \\VHAGRJIMM( 4/14/2020 11:24:10 AM 0\00\17\64\58\GRJ00017645883.TXT \\VHAGRJIMMG 4/14/2020 11:24:10 AM 0\00\17\64\58\GRJ00017645883.TIF \\VHAGRJIMMG Jukebox: 4/14/2020 11:21:07 AM % Server Reserve Low Water Mark: 10% Free Space: 56.11% 4/14/2020 11:21:07 AM ResetCurrentServer 1 CWL: 10 RG: 56.11

Figure 64: Background Processor Queue Processor

5. Click on the EKG tab in the Network Location Manager window. A listing of the network location of available MUSE servers appears (Figure 65).

**NOTE**: Pay attention to the Operational Status of available MUSE servers. Only add the MUSE server that is **On-Line and contains EKGs of the local site.** 

Figure 65: EKG Tab in Network Location Manager in Background Processor Queue Processor

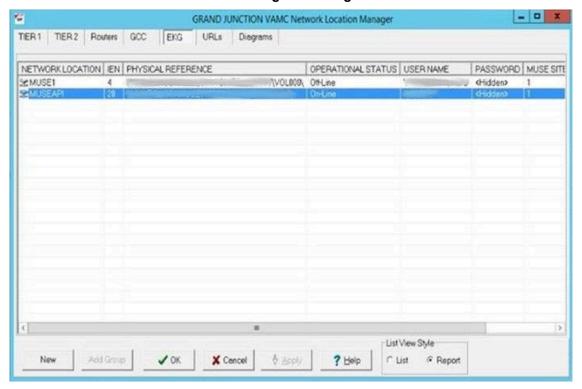

- 6. To obtain details for a MUSE server, right-click on the server and run **Properties** to launch Network Location Properties. The network share and username for that MUSE server displays (Figure 66).
- 7. Use the details from the Network Location Properties for the MUSE server that is On-Line to obtain the MUSE site number, host, and username. The MUSE site number is listed under "Site Number" under "MUSE". The Fully Qualified Domain Name of the Server for the host entry is listed under "Network Share" between \\ and \ (Figure 66). The MUSE site username for the username entry displays under "User Name" under "Network Credentials Security".

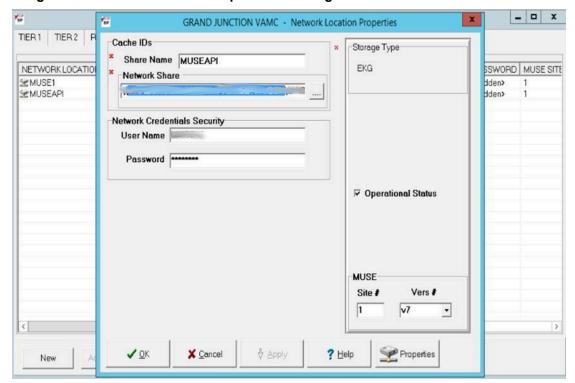

Figure 66: Network Location Properties in Background Processor Queue Processor

Note the entries for the MUSE site number, host, and username for the MUSE server that is On-Line. This is obtained from the Network Location Manager Properties tab in the Background Processor Queue Processor. The MUSE site password can be obtained from the existing site VistA Imaging documentation (if not available, obtain your MUSE site password from the local BioMed team or MUSE administrator).

**NOTE**: The default standard MUSE port is REDACTED, and protocol is http. The default MUSE<sup>TM</sup> NX port is REDACTED, and protocol is https. Contact the local BioMed team or MUSE administrator if the MUSE port and protocol is not known.

## 8. Appendix B: DICOM SCP Configuration

NOTE: Perform this step as part of the *Post-Installation for New VIX Installations and Updating Existing VIX Installations*.

The DICOM SCP enables Commercial Picture Archive and Communication System (PACS) and various query retrieve devices at VA facilities to get remote VistA images through the use of DICOM C-FIND and C-MOVE.

Henceforth, this Appendix refers to the Commercial PACS and query retrieve devices as a DICOM SCP client.

You need to configure the DICOM SCP if this is a new installation, or in the case of an upgrade installation, you determine it is not yet configured by following *Has the DICOM SCP functionality already been configured?* 

### Has the DICOM SCP functionality already been configured?

- To determine if DICOM SCP functionality is already configured, open the ae\_title\_mappings file located in the folder cfg\dicom within the Laurel Bridge installation directory (C:\DCF\_RunTime\_x64\cfg\dicom by default). Run, Notepad, Notepad++, or WordPad as an administrator, and then open the file.
  - No, it is not configured. If the ae\_title\_mappings file located in the folder cfg\dicom within the Laurel Bridge installation directory
     (C:\DCF\_RunTime\_x64\cfg\dicom by default) is like the template displayed in Figure 67, continue with this Appendix to perform the steps to configure DICOM SCP functionality.
  - Yes, it is configured. If the ae\_title\_mappings file located in the folder cfg\dicom within the Laurel Bridge installation directory (C:\DCF\_RunTime\_x64\cfg\dicom by default) is not like the template displayed in Figure 67 (i.e. a real DICOM SCP host IP, port, and AE Title are present), the DICOM SCP functionality is already configured. There is no reason to perform the steps in this Appendix unless reconfiguring.

Additional details on the DICOM SCP Configuration are provided in the "Configure DICOM SCP Functionality" section in the <u>VIX Administrator's Guide</u>.

### 8.1. AE Titles Configuration

This section describes both the calling and called Application Entities (AE) Titles that must both be configured for DICOM SCP to work. It is necessary to configure both the AE Titles on the VIX server with those of the DICOM SCP client and also to configure the AE Titles on the DICOM SCP client with those of the VIX server.

**NOTE**: The port for the host for DICOM SCP must be configured as a bi-directional open port in any firewall.

### 8.1.1. Laurel Bridge AE Titles Configuration on VIX/CVIX

This section describes how to configure the AE Titles configuration file ae\_title\_mappings located in the folders cfg\dicom within the Laurel Bridge installation directory

(C:\DCF\_RunTime\_x64\cfg\dicom by default). Open the ae\_title\_mappings file to perform edits. Run, Notepad, Notepad++, or WordPad as an administrator, and then open the file.

For each DICOM SCP client, the AE Title name and its host/port attributes must be set. For each DICOM SCP client, update the following entries for the AE Titles configuration file (see Figure 67):

- 1. Set the IP address for the host for the DICOM SCP client, (after host = line 11).
- 2. Set the port for the DICOM SCP client where the DICOM SCP is used for the C-STORE operation, (after port = line 12).
- 3. Set the AE Title the DICOM SCP client is using to communicate with the DICOM SCP (calling AE) (inside [] on line 10 and after ae\_title = line 13).

Ensure that each of these lines is uncommented (i.e. remove the # at the front of the line if present). Save the ae title mappings file after updating the entries.

Figure 67: Sample AE Titles Configuration File

An example of the ae\_title\_mappings file updated for one DICOM SCP client is shown in Figure 68.

**NOTE**: The example in Figure 68 for configuration of one DICOM SCP client is not how an actual VIX site's ae\_title\_mappings file is to be configured. This example is for illustrative purposes only.

Figure 68: Example AE Titles Configuration File

For each additional DICOM SCP client, similarly add lines for the host, port, and ae\_title with the correct values as new lines below the prior lines for the prior DICOM SCP client (Figure 69). Save the ae\_title\_mappings file after updating the entries.

Figure 69: Sample AE Titles configuration File with Multiple DICOM SCP Clients

After updating the ae\_title\_mappings file, as described above, execute the restart script (Restart\_VIX\_Services.ps1) to restart the Apache Tomcat service, VIX Viewer and VIX Render services, and Listener Tool, see

### 8.1.2. AE Titles Configuration on DICOM SCU

This section describes the AE Titles configuration on the DICOM SCU. Installation/administration personnel on the VIX server might not be able to perform this configuration and, in which case, must provide the necessary information to the DICOM SCU administration personnel to perform.

The following three pieces of information are needed for the configuration of the DICOM SCU: 1) the IP address for the host for the VIX server, 2) the port of DICOM SCP on the VIX server, and 3) the AE Title of DICOM SCP (called AE).

Many different DICOM SCU vendors exist and each of these systems has their own distinct approach for configuration. If additional information regarding specifics of configuring the DICOM SCU is needed, please reach out to its vendor or consult its documentation.

### 8.2. Tomcat/ Laurel Bridge DICOM SCP Configuration

The VIX install performs some of the configuration for the DICOM SCP automatically with reasonable defaults and predefined entries. Update two entries in the ScpConfiguration.Config file located in C:\VixConfig to configure the DICOM SCP. Run Notepad, Notepad++, or WordPad as an administrator, and then open the file.

Update the following entries for the DICOM SCP functionality (see Figure 70):

- 1. Set the DICOM SCU calling AE title, inside opening and closing aeTitle tags (inside <aeTitle> </aeTitle> line 17). Change the value from the default setting of ALL.
- 2. Set the DICOM SCU IP address inside the opening and closing callingAeIp tags (inside < callingAeIp> </callingAeIp> line 18). Change the value from the default setting of 0.0.0.0.

Figure 70: Sample DICOM SCP Configuration File

```
<pov.va.med.imaging.facade.configuration.ScpConfiguration>
 1
 2
      <dirty>false</dirty>
     <accessCode>( _______

//accessCode>
 3
     <verifyCode>^____
 4
 5
     <studytype>radiology</studytype>
 6
      <siteFetchTPoolMax>20</siteFetchTPoolMax>
 7
      <siteFetchTimeLimit>45</siteFetchTimeLimit>
 8
     <imageFetchTPoolMax>15</imageFetchTPoolMax>
     <imageFetchTimeLimit>600</imageFetchTimeLimit>
 9
10
      <useRemoteImageFetch>true</useRemoteImageFetch>
11
     <useDirectFetch>true</useDirectFetch>
12
     <cacheLifespan>1</cacheLifespan>
13
     <preFetchSeries>true</preFetchSeries>
14
      <calledAETitle>ANY 0.0.0.0</calledAETitle>
15
      <callingAEConfigs>
16
        <pov.va.med.imaging.facade.configuration.ScpCallingAE>
17
          <aeTitle>ALL</aeTitle>
18
          <callingAeIp>0.0.0.</callingAeIp>
19
          <buildSCReport>true</buildSCReport>
20
          <returnQueryLevel>false</returnQueryLevel>
21
         <studyQueryFilter>radiology</studyQueryFilter>
         <modalityBlockList>
22
23
            <qov.va.med.imaging.facade.configuration.ScpModalityList>
             <dataSource>ALL</dataSource>
24
25
              <addImageLevelFilter>false</addImageLevelFilter>
26
              <modalities>
27
                <string>none</string>
              </modalities>
28
29
            </gov.va.med.imaging.facade.configuration.ScpModalityList>
         </modalityBlockList>
30
31
          <siteCodeBlackList>
32
            <string>200</string>
            <string>100</string>
33
34
            <string>200CLMS</string>
35
           <string>200CORP</string>
36
            <string>741</string>
37
            <string>LOCAL</string>
38
          </siteCodeBlackList>
        </gov.va.med.imaging.facade.configuration.ScpCallingAE>
39
40
      </callingAEConfigs>
41
    </gov.va.med.imaging.facade.configuration.ScpConfiguration>
```

An example of the ScpConfiguration.Config file updated for one DICOM SCP client is shown in Figure 71.

**NOTE**: The example in Figure 71 for configuration of the aeTitle and callingAeIp is not how an actual VIX site's ScpConfiguration. Config file is to be configured. This example is for illustrative purposes only.

Figure 71: Example ScpConfiguration Configuration File

```
1
    <pov.va.med.imaging.facade.configuration.ScpConfiguration>
 2
     <dirty>false</dirty>
 3
     <accessCode>

//accessCode>
 4
     5
     <studytype>radiology</studytype>
     <siteFetchTPoolMax>20</siteFetchTPoolMax>
 6
 7
      <siteFetchTimeLimit>45</siteFetchTimeLimit>
 8
      <imageFetchTPoolMax>15</imageFetchTPoolMax>
     <imageFetchTimeLimit>600</imageFetchTimeLimit>
 9
10
     <useRemoteImageFetch>true</useRemoteImageFetch>
      <useDirectFetch>true</useDirectFetch>
11
12
     <cacheLifespan>1</cacheLifespan>
13
     <preFetchSeries>true</preFetchSeries>
14
      <calledAETitle>ANY 0.0.0.0</calledAETitle>
15
     <callingAEConfigs>
        <gov.va.med.imaging.facade.configuration.ScpCallingAE>
16
17
          <aeTitle>AE SCP HOST</aeTitle>
18
         <callingAeIp>
                                  !</callingAeIp>
         <buildSCReport>true</puildSCReport>
19
20
         <returnQueryLevel>false</returnQueryLevel>
         <studyQueryFilter>radiology</studyQueryFilter>
21
22
         <modalityBlockList>
23
           <gov.va.med.imaging.facade.configuration.ScpModalityList>
             <dataSource>ALL</dataSource>
24
25
             <addImageLevelFilter>false</addImageLevelFilter>
26
             <modalities>
27
               <string>none</string>
28
             </modalities>
29
            </gov.va.med.imaging.facade.configuration.ScpModalityList>
         </modalityBlockList>
30
31
         <siteCodeBlackList>
32
           <string>200</string>
           <string>100</string>
33
34
           <string>200CLMS</string>
35
           <string>200CORP</string>
36
           <string>741</string>
37
           <string>LOCAL</string>
38
         </siteCodeBlackList>
39
        </gov.va.med.imaging.facade.configuration.ScpCallingAE>
      </callingAEConfigs>
40
    </gov.va.med.imaging.facade.configuration.ScpConfiguration>
41
42
```

If additional changes to the defaults for the Tomcat DICOM SCP Configuration and/or Laurel Bridge DICOM SCP Configuration are desired, see the *VIX Administrator's Guide* for details.

**NOTE**: For each additional DICOM SCP client, insert an additional block of code containing the elements from lines 16 to 39 before current line 40 (Figure 71), as described in the <u>VIX</u> *Administrator's Guide*.

**NOTE**: If additional updates are needed to the encrypted access and verify codes in the ScpConfiguration. Config file, refer to lines 3 and 4 in Figure 71, for the account with VistA credentials see the section "Modifying the ROI Processing and DICOM Query/Retrieve Parameters of the VIX" in the <u>VIX Administrator's Guide</u> to update (preferred) or see the section "Reconfiguring a VIX Server," in this VIX Installation Guide to perform a reconfigure installation.

## 9. Appendix C: Restart Script

This appendix describes how to execute the restart script (Restart\_VIX\_Services.ps1) to restart the Apache Tomcat service, VIX Viewer and VIX Render services, and Listener Tool. Perform the following:

- 1. Run PowerShell as an administrator (Figure 72).
  - a. Right-click Start.
  - b. Left-click Search.
  - c. Type powershell.
  - d. Right-click PowerShell 7 (x64).
  - e. Left-click Run as administrator.

Figure 72: Execute Windows PowerShell

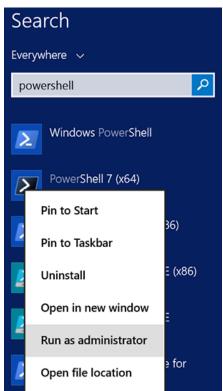

- 2. If prompted with "Do you want to allow the following program from an unknown publisher to make changes to this computer?", click **Yes**.
- 3. Once PowerShell launches, **type** the command:

```
cd "C:\Program Files\VistA\Imaging\Scripts"
```

Then press [ENTER] to change the working directory to the Scripts folder.

- 4. Then **type** the command:
  - .\Restart VIX Services.ps1

And press **[ENTER]** to execute the restart script. Wait for the script to complete (Figure 73).

Figure 73: Windows PowerShell Restart Script

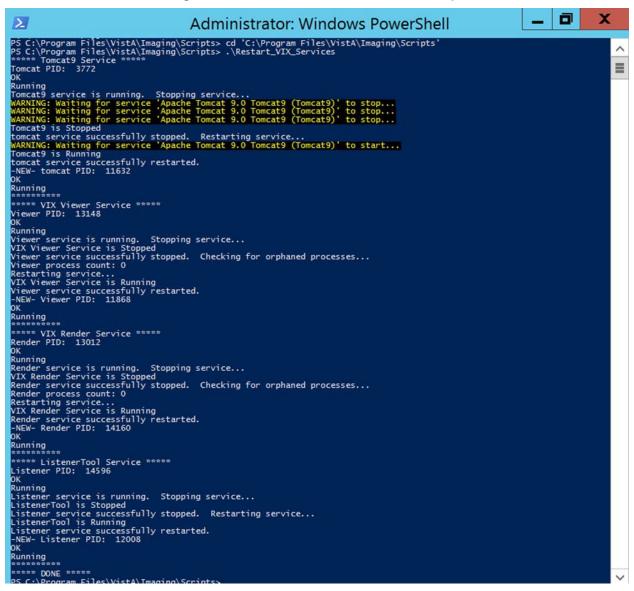

5. Close PowerShell.

## 10. Appendix D: Service Account Settings

The VIX uses a service account on the local VistA for periodic processing of ROI disclosure requests and DICOM query retrieve SCP requests. The service account may be the same one used by the DICOM Gateway and the Hybrid DICOM Gateway (HDIG). You may also use it to log into the VIX Tools page described in the *Verifying Access to the VIX Tools and VIX Transaction Log* section.

Table 2 lists each VIX site's current and suggested local VistA service account. The Designated User (DUZ) identifies the service account. The suggested service account enables each site to have a unique name.

The VIX's service account on its local VistA must have the following SSN format, security keys, secondary menus, a value for the INITIAL field, RAD/NUC med classification, CPRS TAB, and authorized to write med orders. If any setting is missing, update the service account.

**NOTE**: If unable to update the service account on the local VistA yourself, please create a ticket assigned to the ESD Tier 1 group to update the service account on the local VistA. Example text for the ticket appears after the table.

Verify the SNN of the service account on the local VistA is as specified in Table 2. All SSNs begin with 9 to avoid possible collisions with a real SSN issued by the Social Security Administration.

Verify the service account on the local VistA has the following security keys:

- MAG SYSTEM
- MAG VIX ADMIN
- MAG DOD FIX
- RA MGR
- RA VERIFY
- RA ALLOC

Verify the service account on the local VistA has the following secondary menus:

- MAG WINDOWS (All MAG\* RPC's)
- MAG DICOM VISA (DICOM VISA)
- OR CPRS GUI CHART (CPRSChart version x.xx.xxx.x)
- MAG DICOM GATEWAY FULL
- MAG DICOM QUERY RETRIEVE

Verify the service account on the local VistA has a value for the INITIAL field.

Verify the service account on the local VistA has the following RAD/NUC med classification:

- 1 staff
- 4 technologist

Verify the service account on the local VistA has the following CPRS TAB:

CPRS TAB: COR

#### EFFECTIVE DATE: <TODAY</li>

Verify the service account on the local VistA has the following authorized to write med orders:

#### YES

**NOTE**: To verify the service account on the local VistA has a value for the INITIAL field perform the following:

- 1. Access VA FileMan [DIUSER] in your VistA instance.
- 2. Select Inquire to File Entries [DIINQUIRE], then choose the NEW PERSON file (#200).
- 3. When prompted "Select NEW PERSON NAME", select your VistA Imaging service account.
- 4. Either answer Yes to Standard Captioned Output (followed by No in "Include COMPUTED fields"), or answer No, and then choose the INITIAL field (#1).
- 5. The latter just shows the INITIAL field, the former shows all fields. Either way, verify that the results include a value for the account's initials.

If the service account on the local VistA does not have a value for the INITIAL field set one:

- 1. Access VA FileMan [DIUSER] in your VistA instance.
- 2. Select Enter or Edit File Entries [DIEDIT], then choose the New Person file (#200). When prompted "EDIT WHICH FIELD", choose INITIAL (#1).
- 3. When prompted "Select NEW PERSON NAME", choose your VistA Imaging service account.
- 4. Finally, when you see the "INITIAL" prompt, enter the initials for the user. Enter any appropriate value, such as VSA

Table 2: VIX Site's User Profile SSN, Service Account on Local VistA, and Suggested Service Account on Local VistA

| Site Name                | Site<br>Number | VIX User<br>Profile SSN | VIX's Service Account on Local<br>VistA | Suggested VIX's<br>Service Account on<br>Local VistA |
|--------------------------|----------------|-------------------------|-----------------------------------------|------------------------------------------------------|
| Manila, PI               | 358            | REDACTED                | REDACTED                                | REDACTED                                             |
| Togus, ME                | 402            | REDACTED                | REDACTED                                | REDACTED                                             |
| White River Junction, VT | 405            | REDACTED                | REDACTED                                | REDACTED                                             |
| Montana HCS              | 436            | REDACTED                | REDACTED                                | REDACTED                                             |
| Fargo, ND                | 437            | REDACTED                | REDACTED                                | REDACTED                                             |
| Sioux Falls, SD          | 438            | REDACTED                | REDACTED                                | REDACTED                                             |
| Cheyenne, WY             | 442            | REDACTED                | REDACTED                                | REDACTED                                             |
| Honolulu, HI             | 459            | REDACTED                | REDACTED                                | REDACTED                                             |
| Wilmington, DE           | 460            | REDACTED                | REDACTED                                | REDACTED                                             |
| Anchorage, AK            | 463            | REDACTED                | REDACTED                                | REDACTED                                             |
| Albuquerque, NM          | 501            | REDACTED                | REDACTED                                | REDACTED                                             |
| Alexandria, LA           | 502            | REDACTED                | REDACTED                                | REDACTED                                             |
| Altoona, PA              | 503            | REDACTED                | REDACTED                                | REDACTED                                             |
| Amarillo, TX             | 504            | REDACTED                | REDACTED                                | REDACTED                                             |
| Ann Arbor, MI            | 506            | REDACTED                | REDACTED                                | REDACTED                                             |
| Atlanta, GA              | 508            | REDACTED                | REDACTED                                | REDACTED                                             |
| Augusta, GA              | 509            | REDACTED                | REDACTED                                | REDACTED                                             |
| Maryland HCS             | 512            | REDACTED                | REDACTED                                | REDACTED                                             |
| Battle Creek, MI         | 515            | REDACTED                | REDACTED                                | REDACTED                                             |
| Bay Pines, FL            | 516            | REDACTED                | REDACTED                                | REDACTED                                             |

| Beckley, WV            | 517 | REDACTED | REDACTED | REDACTED |
|------------------------|-----|----------|----------|----------|
| Bedford, MA            | 518 | REDACTED | REDACTED | REDACTED |
| Big Spring, TX         | 519 | REDACTED | REDACTED | REDACTED |
| Biloxi, MS             | 520 | REDACTED | REDACTED | REDACTED |
| Birmingham, AL         | 521 | REDACTED | REDACTED | REDACTED |
| Boston HCS             | 523 | REDACTED | REDACTED | REDACTED |
| Bronx, NY              | 526 | REDACTED | REDACTED | REDACTED |
| Upstate NY HCS         | 528 | REDACTED | REDACTED | REDACTED |
| Butler, PA             | 529 | REDACTED | REDACTED | REDACTED |
| Boise, ID              | 531 | REDACTED | REDACTED | REDACTED |
| Charleston, SC         | 534 | REDACTED | REDACTED | REDACTED |
| Chicago, IL (Westside) | 537 | REDACTED | REDACTED | REDACTED |
| Chillicothe, OH        | 538 | REDACTED | REDACTED | REDACTED |
| Cincinnati, OH         | 539 | REDACTED | REDACTED | REDACTED |
| Clarksburg, WV         | 540 | REDACTED | REDACTED | REDACTED |
| Cleveland, OH          | 541 | REDACTED | REDACTED | REDACTED |
| Coatesville, PA        | 542 | REDACTED | REDACTED | REDACTED |
| Columbia, SC           | 544 | REDACTED | REDACTED | REDACTED |
| Miami, FL              | 546 | REDACTED | REDACTED | REDACTED |
| West Palm Beach, FL    | 548 | REDACTED | REDACTED | REDACTED |
| North Texas HCS        | 549 | REDACTED | REDACTED | REDACTED |
| Danville, IL           | 550 | REDACTED | REDACTED | REDACTED |
| Dayton, OH             | 552 | REDACTED | REDACTED | REDACTED |
| Detroit, MI            | 553 | REDACTED | REDACTED | REDACTED |
|                        |     |          |          |          |

| Eastern Colorado HCS         | 554 | REDACTED | REDACTED | REDACTED |
|------------------------------|-----|----------|----------|----------|
| North Chicago, IL            | 556 | REDACTED | REDACTED | REDACTED |
| Dublin, GA                   | 557 | REDACTED | REDACTED | REDACTED |
| Durham, NC                   | 558 | REDACTED | REDACTED | REDACTED |
| New Jersey HCS               | 561 | REDACTED | REDACTED | REDACTED |
| Erie, PA                     | 562 | REDACTED | REDACTED | REDACTED |
| Fayetteville, AR             | 564 | REDACTED | REDACTED | REDACTED |
| Fayetteville, NC             | 565 | REDACTED | REDACTED | REDACTED |
| Black Hills HCS              | 568 | REDACTED | REDACTED | REDACTED |
| Fresno, CA                   | 570 | REDACTED | REDACTED | REDACTED |
| N. Florida/S. Georgia<br>HCS | 573 | REDACTED | REDACTED | REDACTED |
| Grand Junction, CO           | 575 | REDACTED | REDACTED | REDACTED |
| Hines, IL                    | 578 | REDACTED | REDACTED | REDACTED |
| Houston, TX                  | 580 | REDACTED | REDACTED | REDACTED |
| Huntington, WV               | 581 | REDACTED | REDACTED | REDACTED |
| Indianapolis, IN             | 583 | REDACTED | REDACTED | REDACTED |
| Iron Mountain, MI            | 585 | REDACTED | REDACTED | REDACTED |
| Jackson, MS                  | 586 | REDACTED | REDACTED | REDACTED |
| Kansas City, MO              | 589 | REDACTED | REDACTED | REDACTED |
| Hampton, VA                  | 590 | REDACTED | REDACTED | REDACTED |
| Las Vegas, NV                | 593 | REDACTED | REDACTED | REDACTED |
| Lebanon, PA                  | 595 | REDACTED | REDACTED | REDACTED |
| Lexington, KY                | 596 | REDACTED | REDACTED | REDACTED |
|                              |     |          |          |          |

| Little Rock, AR            | 598 | REDACTED | REDACTED | REDACTED |
|----------------------------|-----|----------|----------|----------|
| Long Beach, CA             | 600 | REDACTED | REDACTED | REDACTED |
| Louisville, KY             | 603 | REDACTED | REDACTED | REDACTED |
| Loma Linda, CA             | 605 | REDACTED | REDACTED | REDACTED |
| Madison, WI                | 607 | REDACTED | REDACTED | REDACTED |
| Manchester, NH             | 608 | REDACTED | REDACTED | REDACTED |
| Northern Indiana HCS       | 610 | REDACTED | REDACTED | REDACTED |
| Northern California<br>HCS | 612 | REDACTED | REDACTED | REDACTED |
| Martinsburg, WV            | 613 | REDACTED | REDACTED | REDACTED |
| Memphis, TN                | 614 | REDACTED | REDACTED | REDACTED |
| Minneapolis, MN            | 618 | REDACTED | REDACTED | REDACTED |
| Central Alabama HCS        | 619 | REDACTED | REDACTED | REDACTED |
| Hudson Valley HCS          | 620 | REDACTED | REDACTED | REDACTED |
| Mountain Home, TN          | 621 | REDACTED | REDACTED | REDACTED |
| Muskogee, OK               | 623 | REDACTED | REDACTED | REDACTED |
| Tennessee Valley HCS       | 626 | REDACTED | REDACTED | REDACTED |
| New Orleans, LA            | 629 | REDACTED | REDACTED | REDACTED |
| NY HCS                     | 630 | REDACTED | REDACTED | REDACTED |
| Northampton, MA            | 631 | REDACTED | REDACTED | REDACTED |
| Northport, NY              | 632 | REDACTED | REDACTED | REDACTED |
| Oklahoma City, OK          | 635 | REDACTED | REDACTED | REDACTED |
| Central Plains HCS         | 636 | REDACTED | REDACTED | REDACTED |
| Asheville, NC              | 637 | REDACTED | REDACTED | REDACTED |

| Palo Alto HCS      | 640 | REDACTED | REDACTED | REDACTED |
|--------------------|-----|----------|----------|----------|
| Philadelphia, PA   | 642 | REDACTED | REDACTED | REDACTED |
| Phoenix, AZ        | 644 | REDACTED | REDACTED | REDACTED |
| Pittsburgh HCS     | 646 | REDACTED | REDACTED | REDACTED |
| Portland, OR       | 648 | REDACTED | REDACTED | REDACTED |
| Prescott, AZ       | 649 | REDACTED | REDACTED | REDACTED |
| Providence, RI     | 650 | REDACTED | REDACTED | REDACTED |
| Richmond, VA       | 652 | REDACTED | REDACTED | REDACTED |
| Roseburg, OR       | 653 | REDACTED | REDACTED | REDACTED |
| Reno, NV           | 654 | REDACTED | REDACTED | REDACTED |
| Saginaw, MI        | 655 | REDACTED | REDACTED | REDACTED |
| St. Cloud, MN      | 656 | REDACTED | REDACTED | REDACTED |
| St. Louis, MO      | 657 | REDACTED | REDACTED | REDACTED |
| Salem, VA          | 658 | REDACTED | REDACTED | REDACTED |
| Salisbury, NC      | 659 | REDACTED | REDACTED | REDACTED |
| Salt Lake City, UT | 660 | REDACTED | REDACTED | REDACTED |
| San Francisco, CA  | 662 | REDACTED | REDACTED | REDACTED |
| Puget Sound HCS    | 663 | REDACTED | REDACTED | REDACTED |
| San Diego, CA      | 664 | REDACTED | REDACTED | REDACTED |
| Sheridan, WY       | 666 | REDACTED | REDACTED | REDACTED |
| Shreveport, LA     | 667 | REDACTED | REDACTED | REDACTED |
| Spokane, WA        | 668 | REDACTED | REDACTED | REDACTED |
| South Texas HCS    | 671 | REDACTED | REDACTED | REDACTED |
| San Juan, PR       | 672 | REDACTED | REDACTED | REDACTED |
|                    |     |          |          |          |

109

| Tampa, FL                      | 673   | REDACTED | REDACTED | REDACTED |
|--------------------------------|-------|----------|----------|----------|
| Central Texas HCS              | 674   | REDACTED | REDACTED | REDACTED |
| Orlando, FL                    | 675   | REDACTED | REDACTED | REDACTED |
| Tomah, WI                      | 676   | REDACTED | REDACTED | REDACTED |
| Tucson, AZ                     | 678   | REDACTED | REDACTED | REDACTED |
| Tuscaloosa, AL                 | 679   | REDACTED | REDACTED | REDACTED |
| Walla Walla, WA                | 687   | REDACTED | REDACTED | REDACTED |
| Washington, DC                 | 688   | REDACTED | REDACTED | REDACTED |
| Connecticut HCS                | 689   | REDACTED | REDACTED | REDACTED |
| West Los Angeles, CA           | 691   | REDACTED | REDACTED | REDACTED |
| White City OR                  | 692   | REDACTED | REDACTED | REDACTED |
| Wilkes Barre, PA               | 693   | REDACTED | REDACTED | REDACTED |
| Milwaukee, WI                  | 695   | REDACTED | REDACTED | REDACTED |
| Valley Coastal Bend<br>HCS     | 740   | REDACTED | REDACTED | REDACTED |
| El Paso, TX                    | 756   | REDACTED | REDACTED | REDACTED |
| Columbus, OH                   | 757   | REDACTED | REDACTED | REDACTED |
| Billings, MT CBOC              | 436GH | REDACTED | REDACTED | REDACTED |
| Pensacola, FL                  | 520BZ | REDACTED | REDACTED | REDACTED |
| Canandaigua, NY                | 528A5 | REDACTED | REDACTED | REDACTED |
| Bath, NY                       | 528A6 | REDACTED | REDACTED | REDACTED |
| Syracuse, NY                   | 528A7 | REDACTED | REDACTED | REDACTED |
| Albany, NY                     | 528A8 | REDACTED | REDACTED | REDACTED |
| Lake City VA Medical<br>Center | 573A4 | REDACTED | REDACTED | REDACTED |

| Columbia, MO       | 589A4 | REDACTED | REDACTED | REDACTED |
|--------------------|-------|----------|----------|----------|
| Topeka, KS         | 589A5 | REDACTED | REDACTED | REDACTED |
| Leavenworth, KS    | 589A6 | REDACTED | REDACTED | REDACTED |
| Wichita, KS        | 589A7 | REDACTED | REDACTED | REDACTED |
| Lexington, KY -CDD | 596A4 | REDACTED | REDACTED | REDACTED |
| Grand Island, NE   | 636A4 | REDACTED | REDACTED | REDACTED |
| Lincoln, NE        | 636A5 | REDACTED | REDACTED | REDACTED |
| Central Iowa HCS   | 636A6 | REDACTED | REDACTED | REDACTED |
| Iowa City, IA      | 636A8 | REDACTED | REDACTED | REDACTED |
| Poplar Bluff, MO   | 657A4 | REDACTED | REDACTED | REDACTED |
| Marion, IL         | 657A5 | REDACTED | REDACTED | REDACTED |

**NOTE**: For several sites, the VIX service accounts in Table 2 are missing because they expired at the time of publication of version 43.4 of this document.

**NOTE:** Sites can find the DUZ corresponding to their VIX service account on the local VistA by following the steps below:

- 1. In FileMan, choose the option to Inquire to File Entries, choose the New Person file (#200), and then enter the name of your VIX's service account on its local VistA.
- 2. Accept the defaults for Standard Captioned Output, when asked "Include COMPUTED fields", answer either B or R, as you need to view the record number.
- 3. If multiple results are returned based on the name you entered, you will need to view each of them to determine which is your local service account and which are visitor accounts. Select one of the accounts.
- 4. In the data listed for each account, check for the presence of the DATE VERIFY CODE LAST CHANGED field (refer to the red highlighted field in Figure 74). If the DATE VERIFY CODE LAST CHANGED field is not present return to step 2 and select a different account upon reaching step 4, otherwise continue to the next step.

Figure 74: FileMan File Entry 200

```
INITIAL:
                                       ACCESS CODE: <Hidden>
ERIFY CODE never expires: Yes
                                       TITLE: =
DATE VERIFY CODE LAST CHANGED: FEB 23,2022
ERIFY CODE: <Hidden>
                                       STREET
                                       STATE:
ZIP CODE:
PREFERRED EDITOR: SCREEN EDITOR - VA FILEMAN
DATE ENTERED: MAY 27, 2004
                                       CREATOR:
LAST SIGN-ON DATE/TIME: JUN 03, 2022011:18:10
XUS Logon Attempt Count: 0
                                       XUS Active User: Yes
Entry Last Edit Date: MAY 14, 2018
VISION:
NAME COMPONENTS: 200
                                       SERVICE/SECTION: SERVICE ACCOUNT-LOCAL
```

5. If the field is present, it is the local service account. If it is not, it is a visitor account and should not be edited. The number printed in the NUMBER field is the DUZ of the VIX's service account on the local VistA (refer to the green highlighted field in Figure 74). Record the DUZ of the VIX's service account on the local VistA. (Consider documenting the DUZ of the service account on the local VistA in your Master Site Profile.)

**NOTE**: Once the DUZ is obtained, follow the steps below to update the corresponding VIX service account:

- 1. To view a record once you have its DUZ value, access VA FileMan [DIUSER] and select Inquire to File Entries [DIINQUIRE].
- 2. When prompted "Output from what File", select NEW PERSON (#200).
- 3. When asked to "Select NEW PERSON NAME", enter a back-tick (`) followed by the DUZ for the account. Select whichever view options you want (the defaults are fine), and then view the account's record to determine the details and make any necessary adjustments.

**NOTE**: If you are unable to perform the above steps, please create a support ticket with VistA Apps for assistance.

Below is an example of the information to provide in a ticket to update the VIX's service account on the local VistA. The example shows specifying the access code of the VIX's service account on the local VistA, the name of the VIX's service account on the local VistA, the suggested name of the VIX's service account on the local VistA, the SSN of the VIX's service

account on the local VistA, and any missing VistA menus, keys, and other settings to add. Be sure to copy and paste the security keys, secondary menus, INITIAL, and RAD/NUC information shown before Table 2 into the ticket as needed.

Assignment group: ESD Tier 1

Category: Service Subcategory: Access

Please use the SITE\_SERVICE\_ACCOUNT\_ACCESS\_CODE\_HERE to look up the DUZ for the SITE\_SERVICE\_ACCOUNT\_NAME\_HERE service account in SITE\_VISTA\_NAME\_HERE VistA and then update the service account with the following:

Change service account name to: IMAGINGSVC, SITE ABBREVIATION HERE

Add SSN: SITE SERVICE ACCOUNT SSN HERE

Add keys: MAG DOD FIX, RA ALLOC

Add secondary menus: MAG WINDOWS, MAG DICOM QUERY RETRIEVE

Add INITIAL field: VSA

Add RAD/NUC med classification: RAD/NUC MED CLASSIFICATION

1 staff

4 technologist

Add CPRS TAB: CPRS TAB: COR

EFFECTIVE DATE: <TODAY

Add AUTHORIZED TO WRITE MED ORDERS: YES

NOTE: This is a false SSN, which was not generated by, and will not conflict with, a real SSN issued by the Social Security Administration, but meets the requirements for VistA Broker Security Exchange (BSE) authentication between sites. These changes are required for Enterprise DICOM query retrieve with MAG\*3.0\*269 and beyond.

## 11. Appendix E: VIX Install Checklist

Table 3 summarizes the VIX installation process.

### 11.1. VIX Install Checklist

**Table 3: VIX Install Checklist** 

| Requirement                                                           | Location in VIX<br>Installation Guide                | Action                                                                               |
|-----------------------------------------------------------------------|------------------------------------------------------|--------------------------------------------------------------------------------------|
| Verify VIX server meets required hardware specifications              | See Operating System<br>and Hardware<br>Requirements | Allocate more CPU cores/RAM as needed to meet the required specifications            |
| Verify .NET 3.5 is installed and enabled                              | See Environment<br>Requirements                      | Install and enable .NET 3.5 if required                                              |
| Verify .NET 4.8 is installed and enabled                              | See Environment<br>Requirements                      | If required, download and install .NET 4.8                                           |
| Verify MUSE configuration information needed for installation, if any | See Appendix A: Enable<br>MUSE Functionality         | Verify MUSE site number,<br>MUSE server name,<br>MUSE username, and<br>MUSE password |
| Initiate the installation of the VIX MAG3_0P329_VIX_SETUP.msi         | See Installation<br>Instructions                     | Perform steps in<br>Installation Instructions                                        |
| Verify that McAfee Exclusions are updated                             | See McAfee Exclusions                                | Perform steps in McAfee Exclusions                                                   |
| Verify VIX install is complete                                        | See Verifying<br>Installation/Upgrade is<br>Complete | Perform steps in Verifying Installation/Upgrade is Complete                          |
| Verify that VIX is running                                            | See Verifying<br>Installation/Upgrade is<br>Complete | Verify VIX is running                                                                |
| Verify that VIX Viewer and VIX Render services running                | See Verifying<br>Installation/Upgrade is<br>Complete | Verify VIX Viewer and VIX<br>Render services are<br>running                          |
| Verify ListenerTool service is running                                | See Verifying<br>Installation/Upgrade is<br>Complete | Verify ListenerTool service is running                                               |

| Requirement                                                                                            | Location in VIX<br>Installation Guide    | Action                                                                                                    |
|----------------------------------------------------------------------------------------------------|------------------------------------------|----------------------------------------------------------------------------------------------------|
| Request Site Service update to your facility if needed                                                 | See To Register the VIX                  | Create a national ticket with the Health, Clinical Services Diagnostics Team (previously known as Clin 3, the group name is SPM.Health.ClinSvs.Diag) to update your site service entry to include the new viewer (Port REDACTED for HTTPS) |
| Verify that images, including MUSE EKGs and DoD images, can be viewed via zero-footprint Image Viewer. | See Spot-Checking VIX<br>Image Delivery. | Verify JLV utilizing zero-<br>footprint viewer. If unable<br>to view an image including<br>MUSE EKGs and DoD<br>images, enter a support<br>ticket for assistance                                                                           |

# 12. Definitions, Acronyms, and Abbreviations

Table 4: Definitions, Acronyms, and Abbreviations

| Term | Definition                               |
|------|------------------------------------------|
| AE   | Application Entities                     |
| BP   | Background Processor                     |
| CPRS | Computerized Patient Record System       |
| DCF  | DICOM Connectivity Framework             |
| DUZ  | Designated User                          |
| FDA  | Food and Drug Administration             |
| FQDN | Fully Qualified Domain Number            |
| HDIG | Hybrid DICOM Gateway                     |
| ICW  | IMedConsent Web                          |
| IEN  | Internal Entry Number                    |
| IVS  | Integrated Visualization System          |
| JLV  | Joint Legacy Viewer                      |
| PACS | Picture Archive and Communication System |
| ROI  | Release of Information                   |
| SCP  | Service Class Provider                   |
| SSN  | Social Security Number                   |
| TIU  | Text Integration Utility                 |
| VIX  | VistA Imaging Exchange                   |